**HandyCAD MarkⅡ Raster Application**

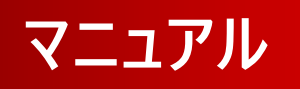

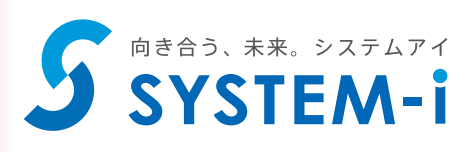

目次

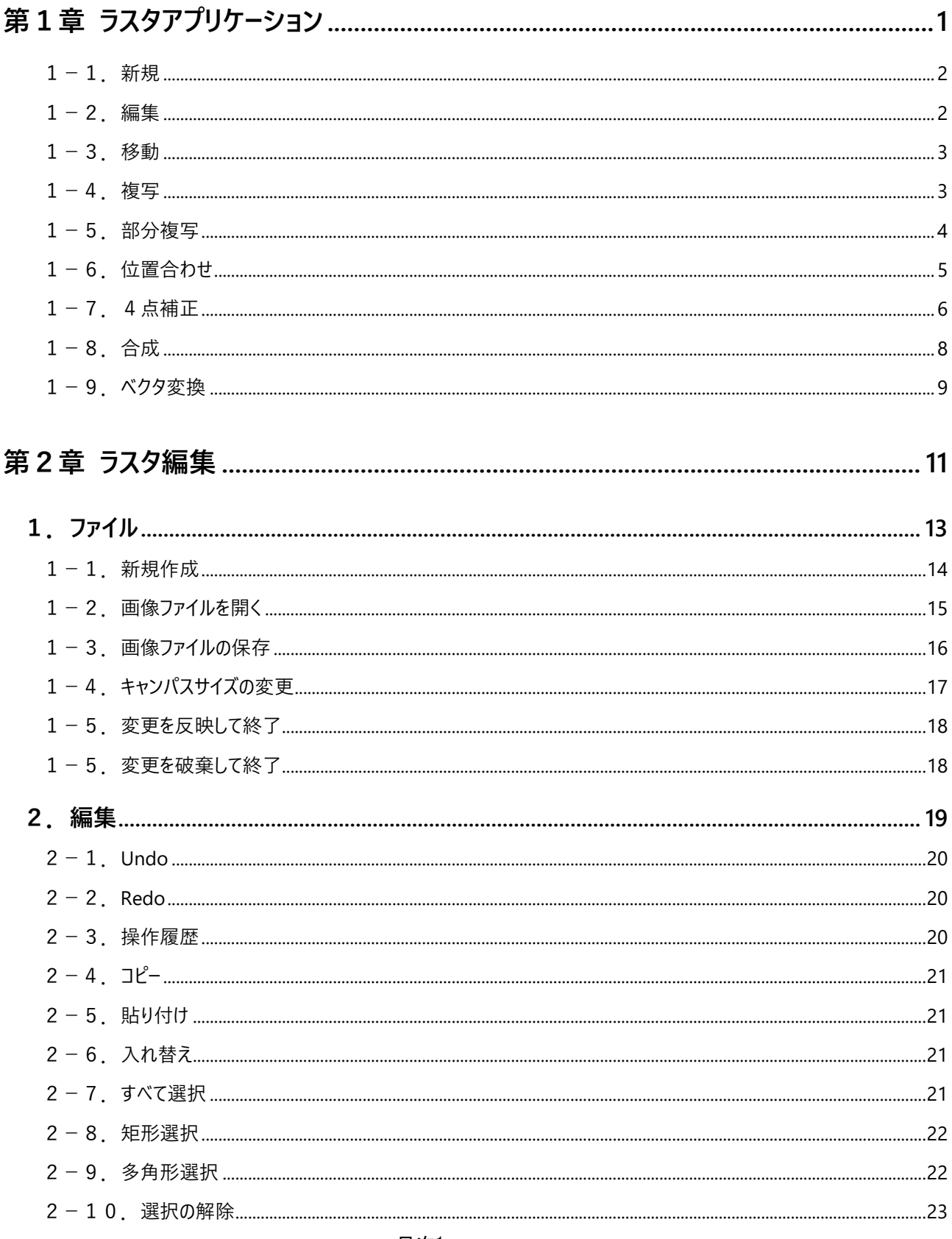

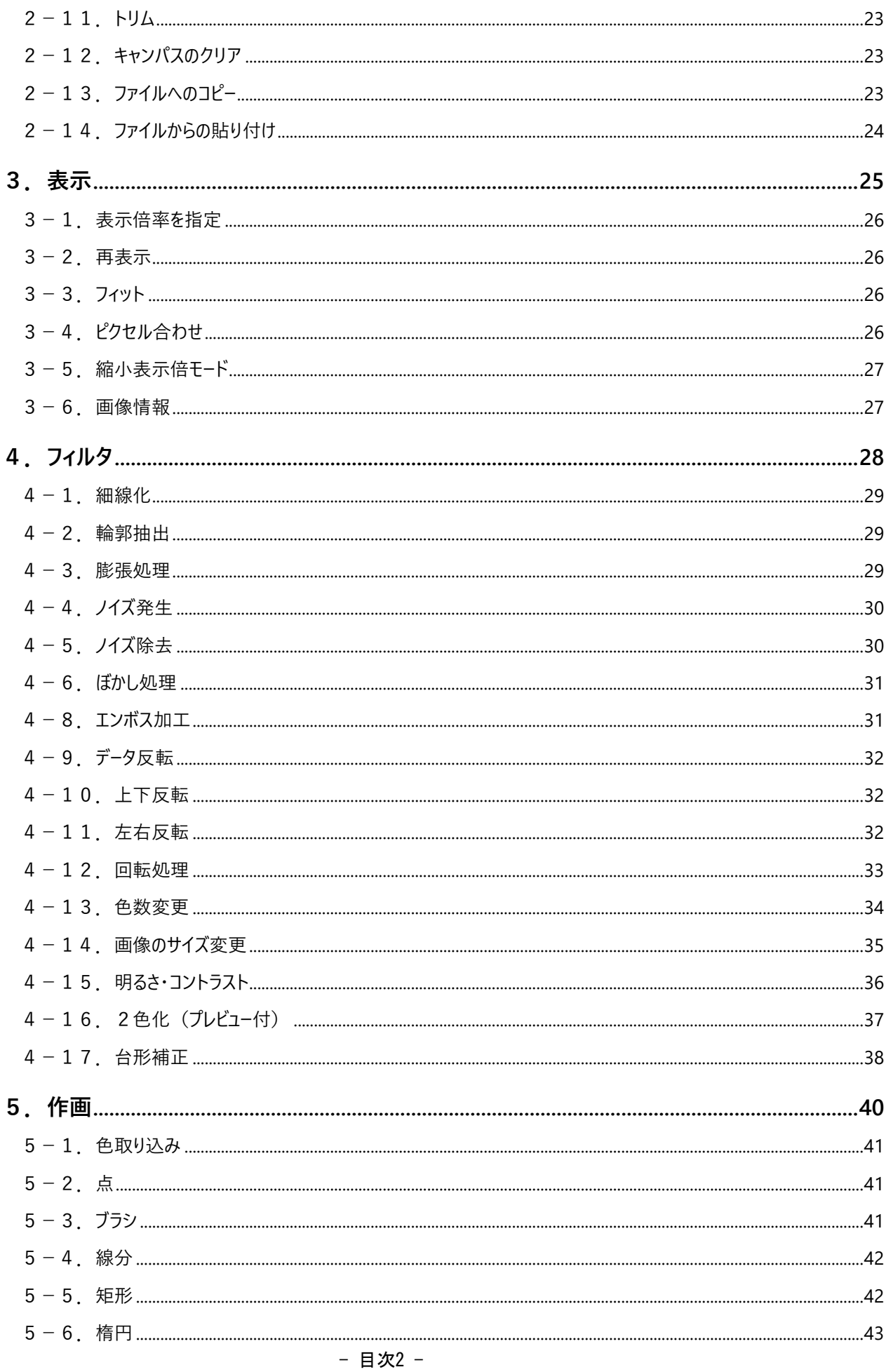

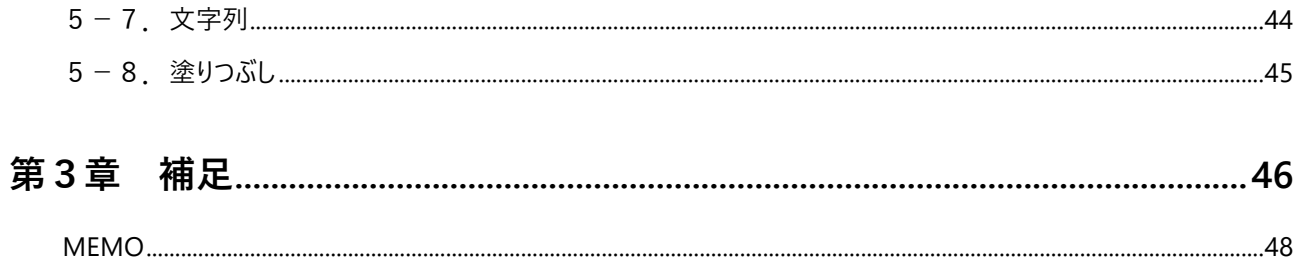

# **第1章 ラスタアプリケーション**

地図や写真などの画像を扱う為のコマンドを集めたアプリケーションです。 このヘルプ内で、ラスタ要素とは、画像を貼り付けたピクチャ要素のことをいいます。 新規と編集では、ツールバー/メニュー等が入れ代わり、ラスタ編集画面になります。 ほかのコマンドでは、CAD 画面での CAD の図形要素としての操作となります。

#### **1-1.新規**

ラスタ (ピクチャ要素)を新規に作成します。

コマンドが起動すると、ツールバー、メニュー等が入れ代わり、ラスタ編集画面になります。

ラスタ編集コマンドの画面と同じですが、終了すると作成された画像の配置動作に移る点が異なります。

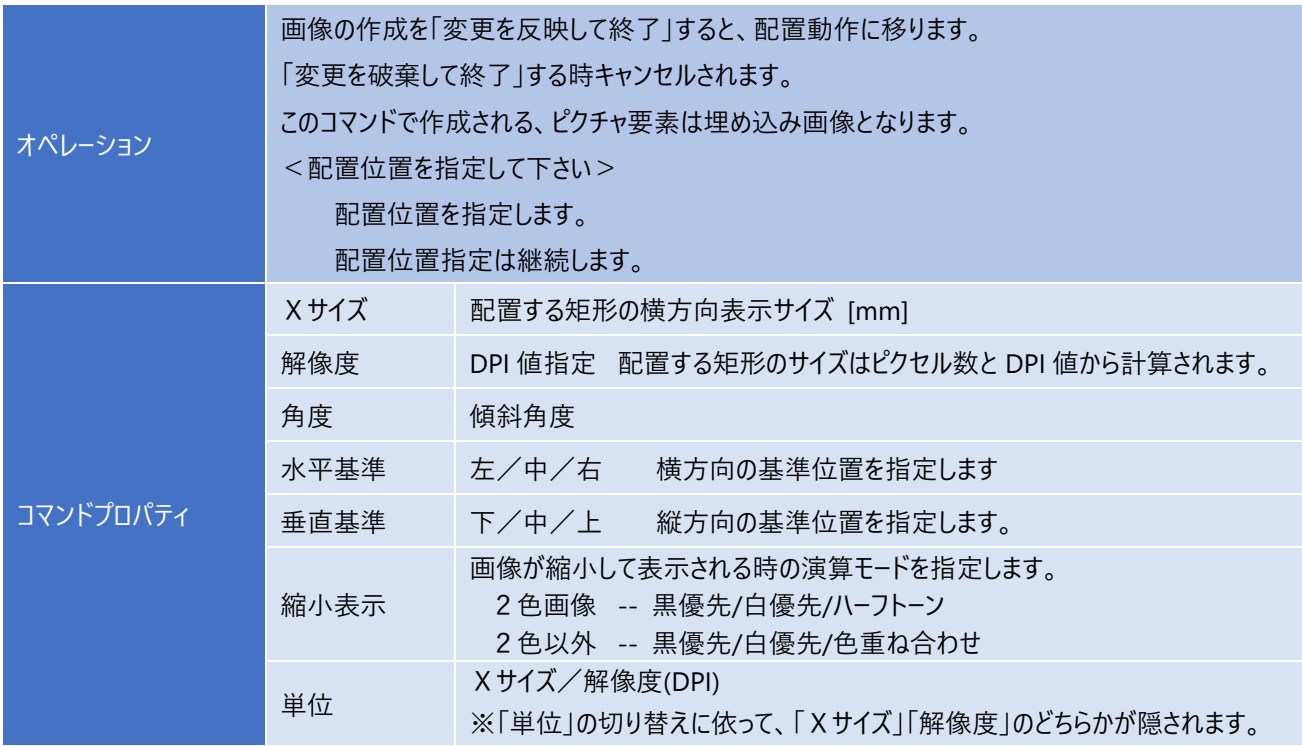

#### **1-2.編集**

ラスタ (ピクチャ要素)の画像を編集します。 コマンドが起動すると、ツールバー、メニュー等が入れ代わり、ラスタ編集画面になります。

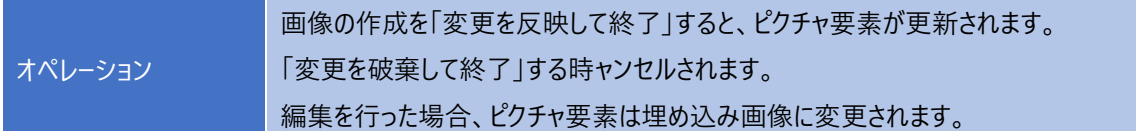

### **1-3.移動**

#### ラスタの移動を行います。

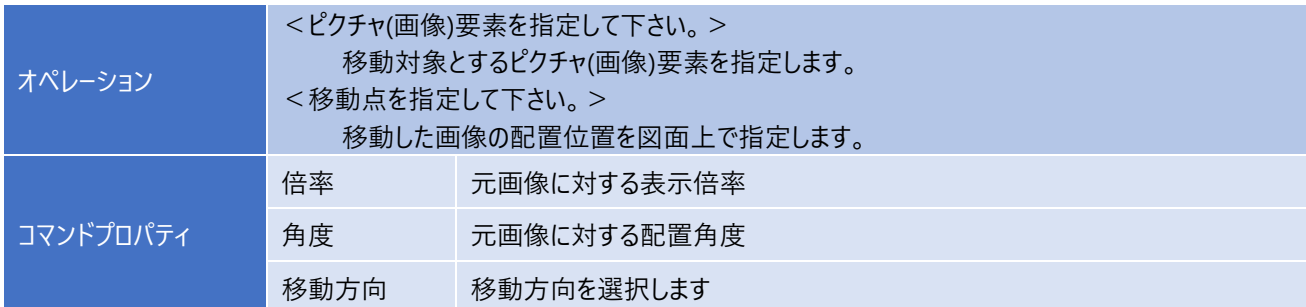

## **1-4.複写**

ラスタの複写を行います。

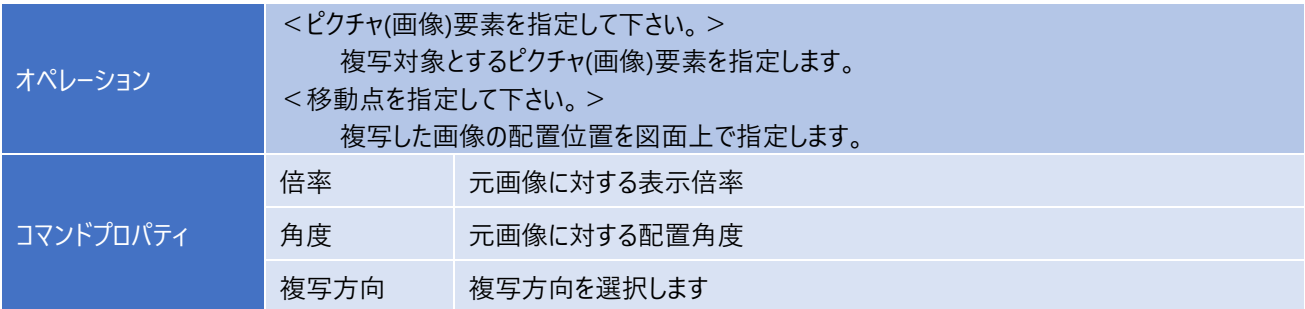

### **1-5.部分複写**

既存のピクチャ要素(ラスタ画像のみ)の一部分を複写し、別のピクチャ要素として配置します。 表示倍率を変えて、全体図/拡大図といった利用方法が考えられます。

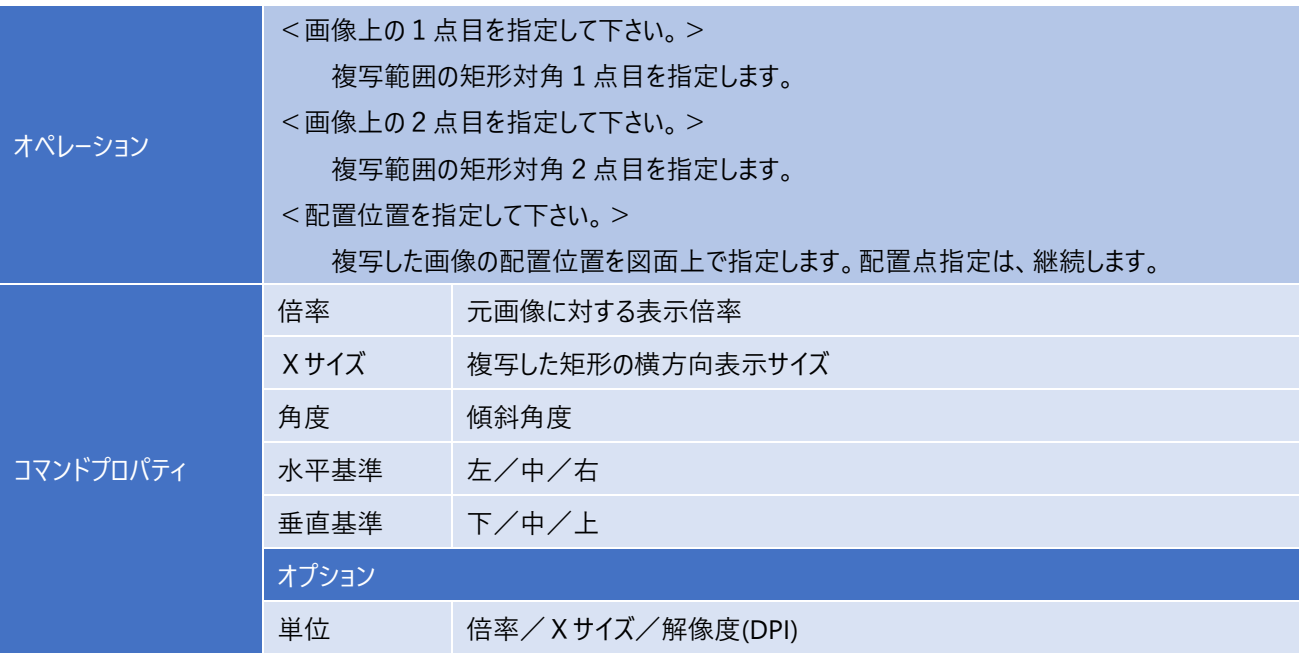

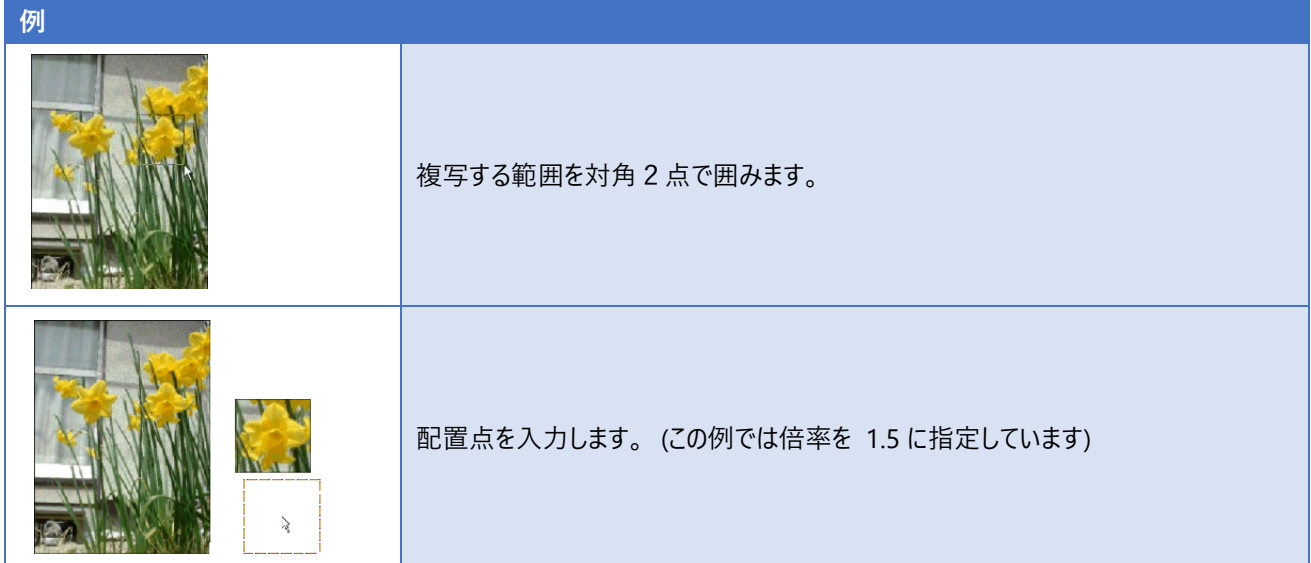

うスタ上の点と、対応する図面上の対応する点を指定し、表示上で一致するように位置/角度/長さを設定し直します。

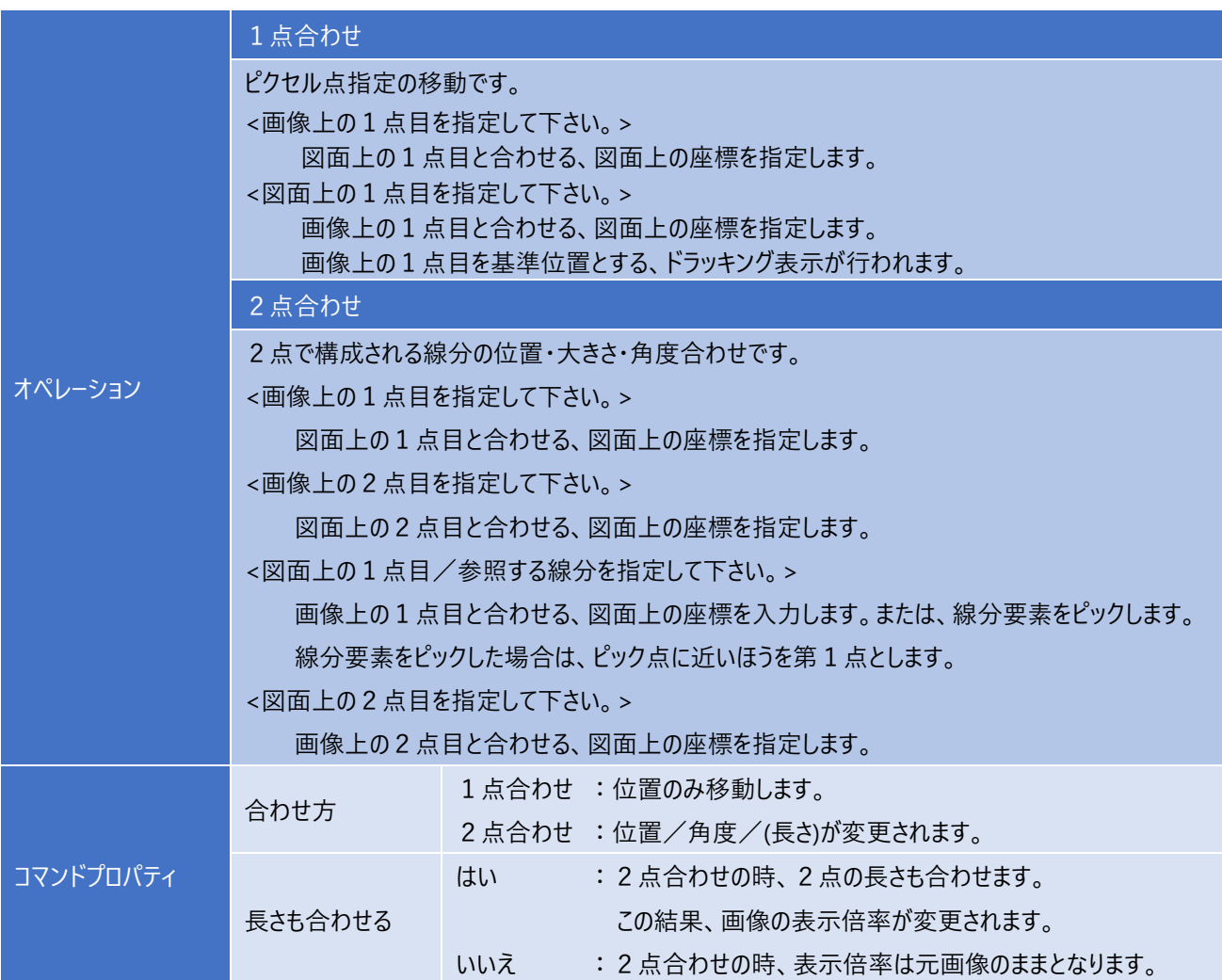

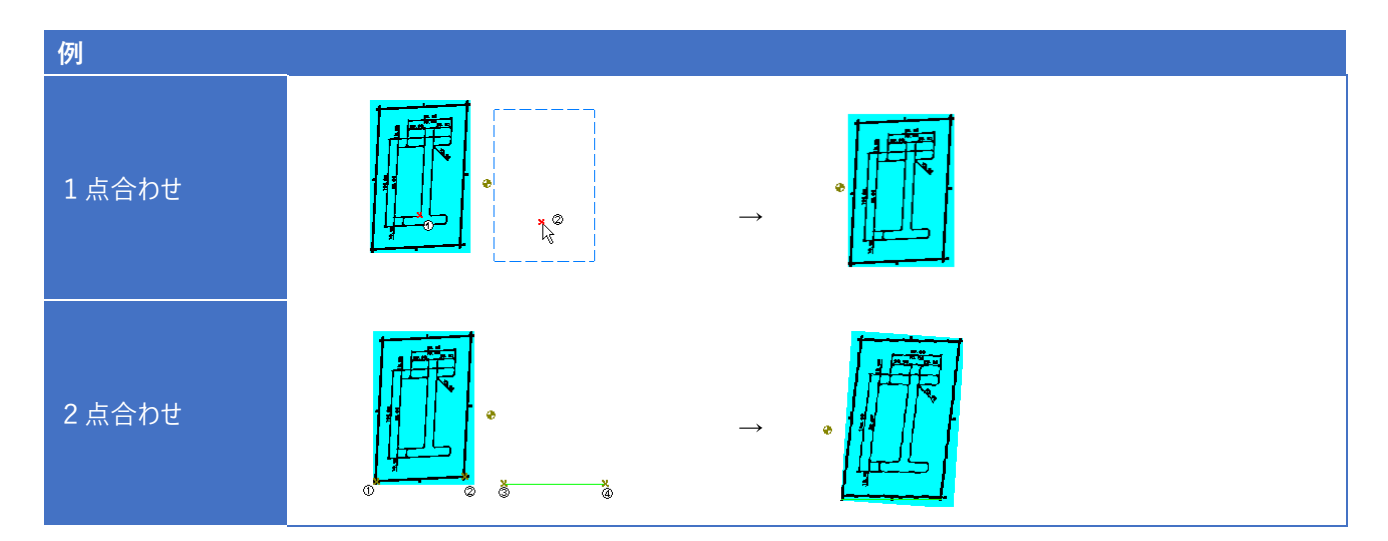

#### **1-7.4点補正**

ラスタ上の4点と、対応する図面上の4点を指定します。

ラスタ上の点が対応する図面点に一致するように画像自体の変形・拡縮および、配置情報の書き換えによる、拡大/移動 を行います。

画像自体の変形も行いますので、ピクチャ要素は新たに埋め込み画像として再作成されます。 画像のピクセル数も変更されます。

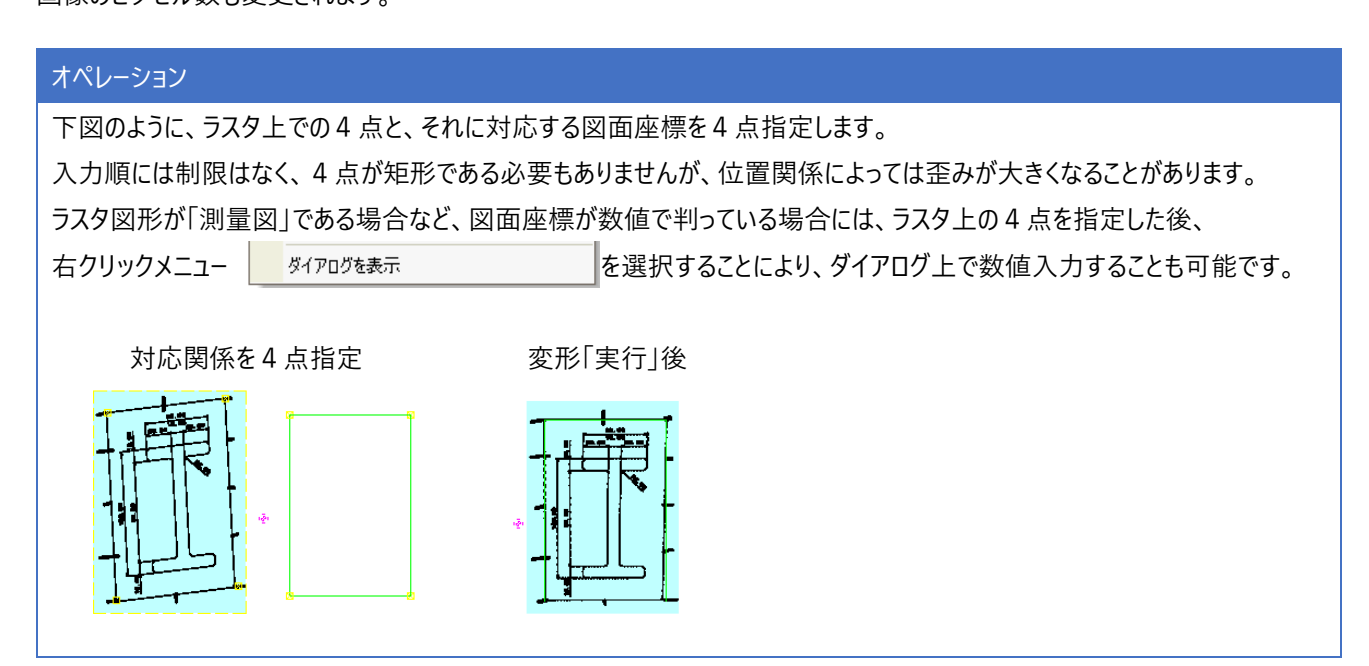

#### 1-7.4点補正

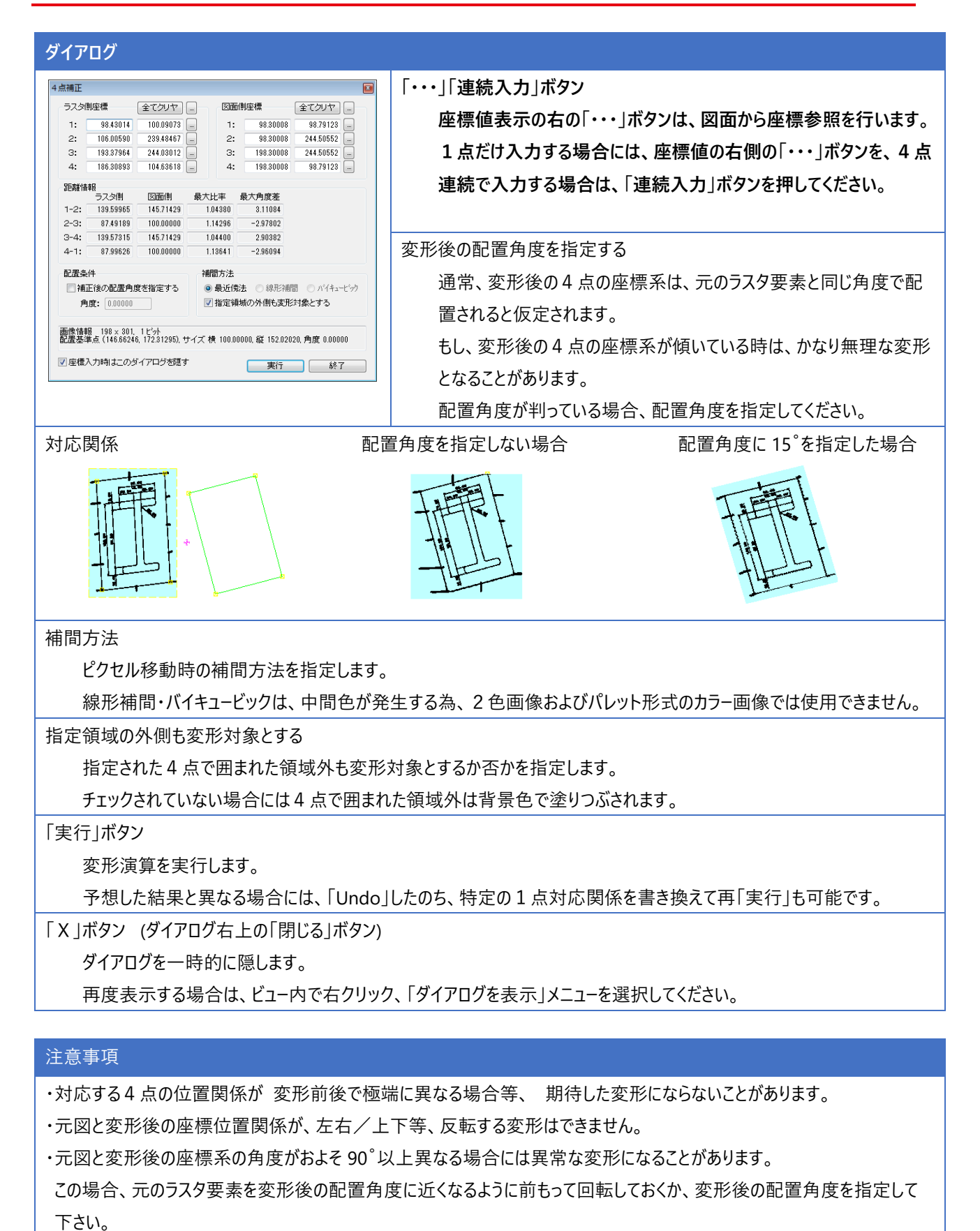

7

### **1-8.合成**

複数の画像を合成結合して、1つの画像にまとめます。

#### オペレーション

<ピクチャ(画像)要素を指定して下さい。>

合成対象とする画像を指定します。

要素指定は継続します。合成対象とする画像の指定が全て終わったら、<確定>を行ってください。 指定された複数の画像全体を合成し、新しい画像を作成します。

#### ダイアログ

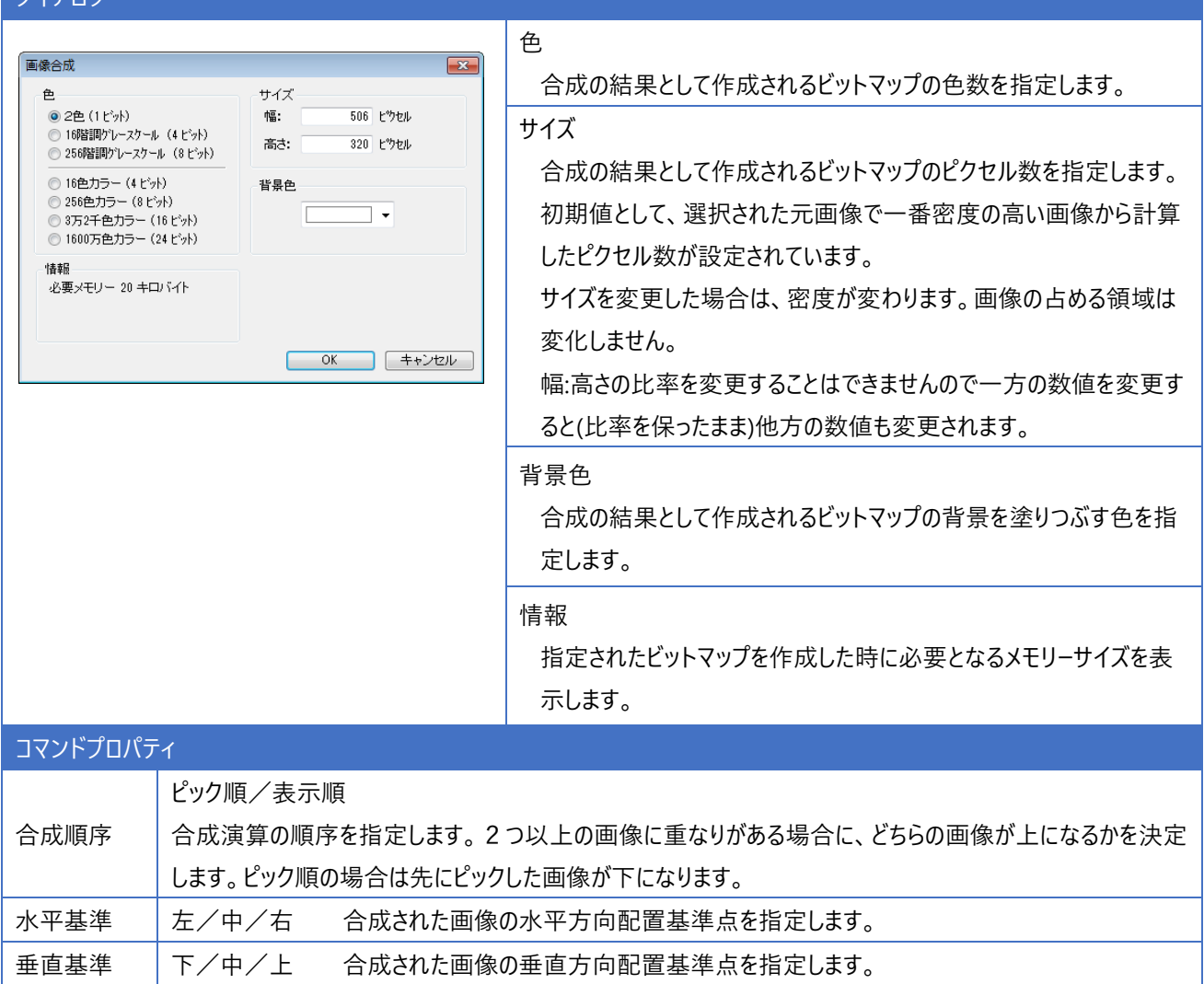

#### 例

2つの画像を結合して、1つの画像にします。

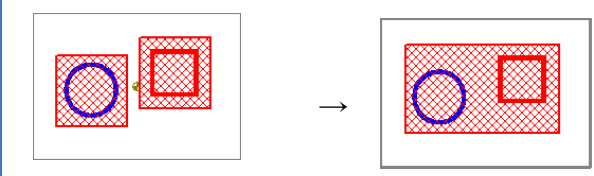

#### **1-9.ベクタ変換**

ラスタ→ベクタ変換を行います。

多色画像の時は、2色画像に変換してからベクタ化処理を行います。

2色画像が白黒表示されている場合、通常、背景色が白で、前景色(=線画などの画素)が黒のことが多いですが、まれに 逆の場合もあります。色の割り当てが逆になっている場合は、画像を反転ではいを指定して下さい。

(画像を反転時の動作は「中心線」モードでは明らかな違いとなりますが、「輪郭線」モードは色の境界をベクタ化するものです のであまり違いは表れません。

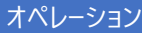

ピクチャ要素(画像)を選択すると、その画像をベクタ変換します。

カレントレイヤに、カレントペン属性で書き込まれます。

ベクタ化結果はポリラインまたは線分要素となります。

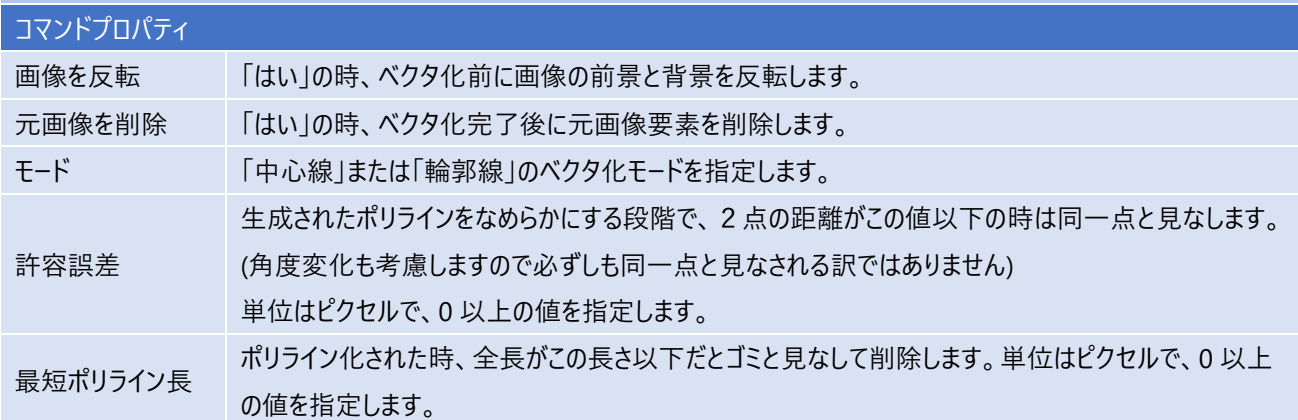

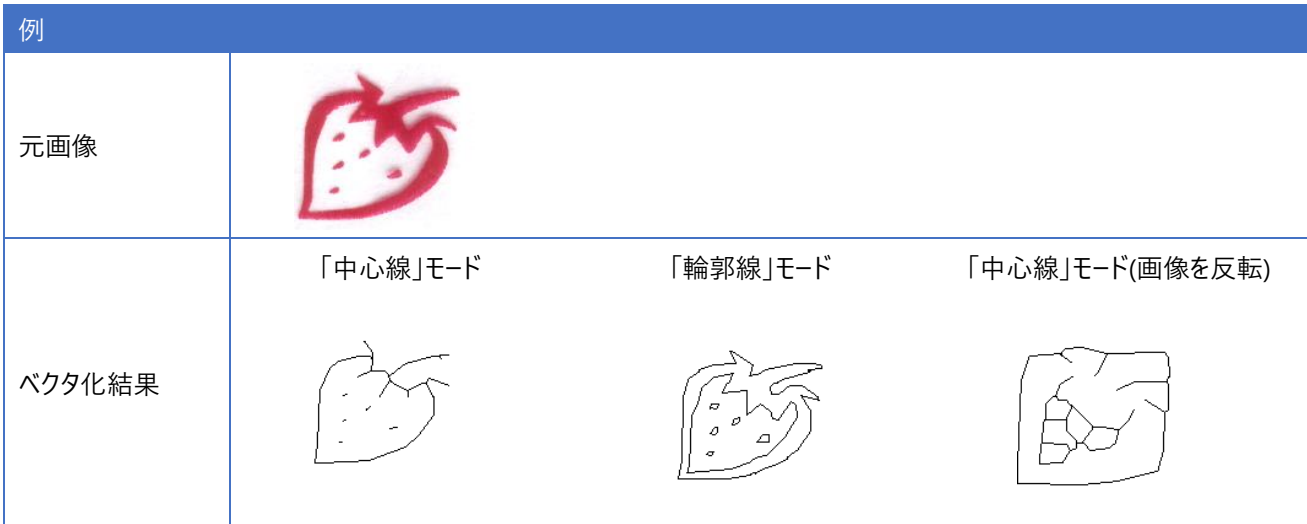

## **第2章 ラスタ編集**

編集するピクチャ要素(ラスタ)を選択すると、下図のようなラスタ編集画面になります。

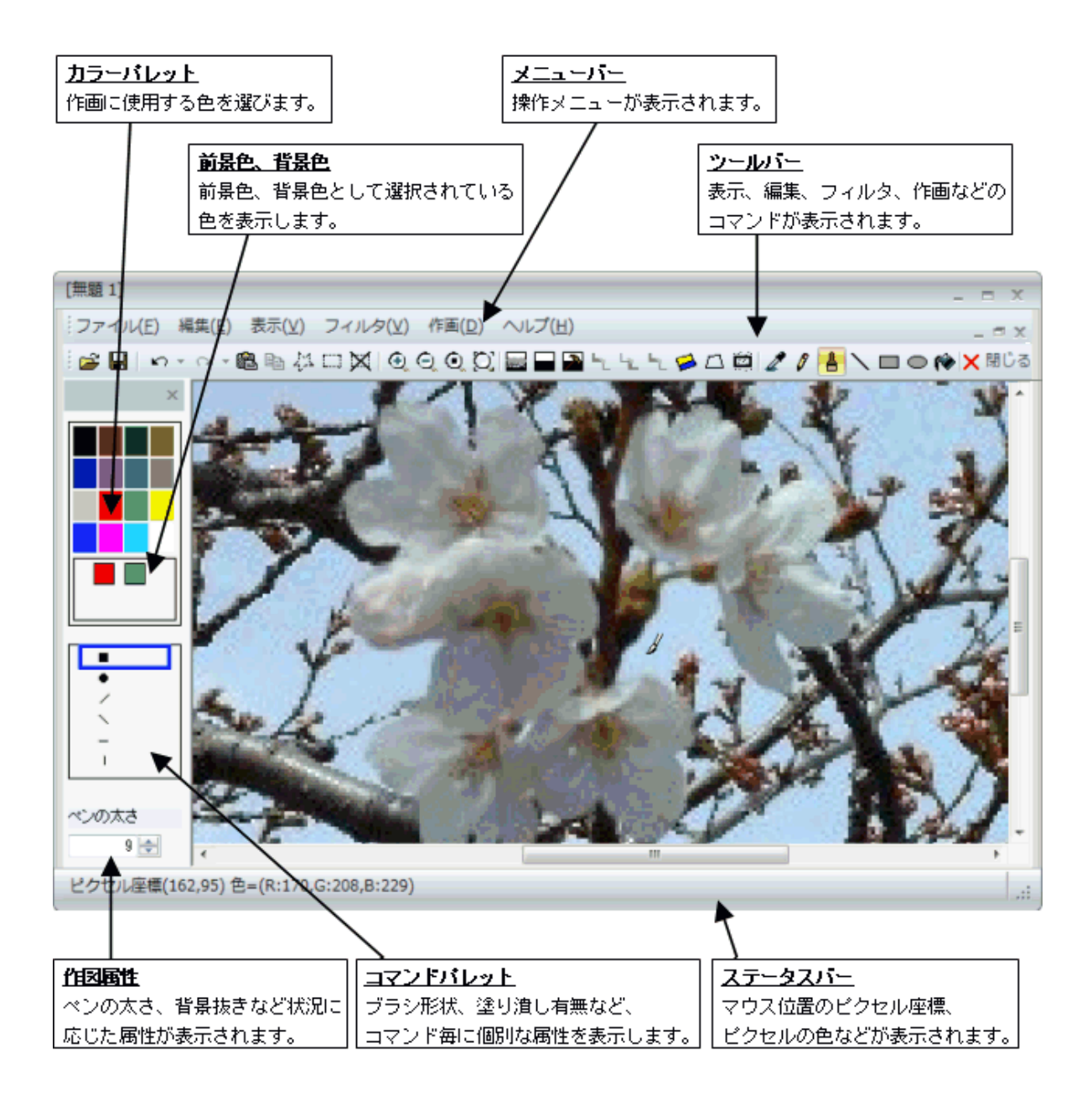

パレット

カラーパレット

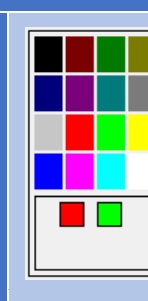

上部には基本16色を表示しています。(画像の色が16より少ない時はその数) マウス左ボタンで色をクリックすると前景色として、右ボタンでクリックすると背景色とし て取り込まれます。

下部には現在の選択色を表示しています。 左側が前景色、右側が背景色です。

前景色、背景色の設定は、この色パレットで選択する方法以外に、作画-色取り込みコマンドで、編 集中の画像からピクセル色を取り込む方法があります。 ※前景色は主に、線、矩形、楕円等の作図の場合に枠線の色として使用されます。 背景色は主に、矩形、楕円等の作図の塗り潰し色や背景色として使用されます。

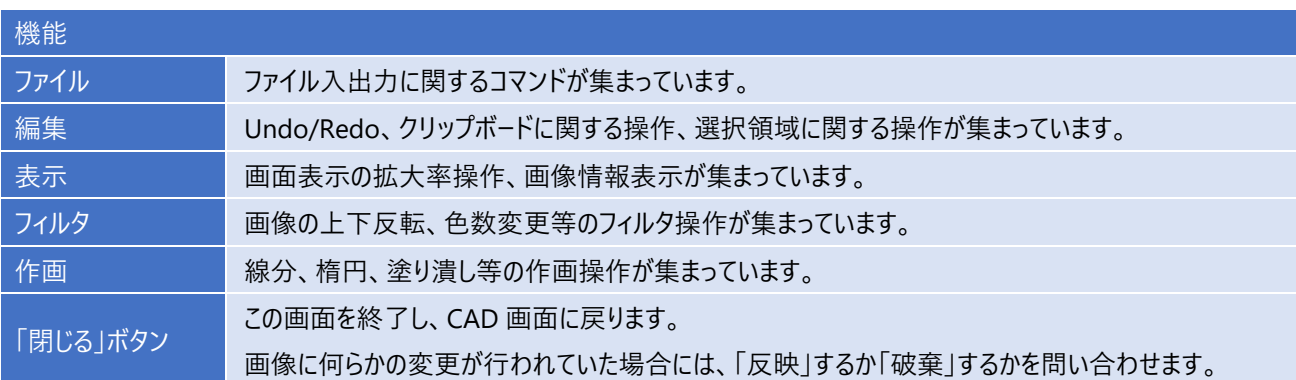

マウス操作による、表示の拡大・縮小・移動

・マウスホイールを手前に回転させると、表示縮小動作となります。

・マウスホイールを後方に回転させると、表示拡大動作となります。

・マウスホイールボタンを押したまま移動させることで、表示範囲の移動となります。 (編集画像の範囲を超えてスクロールさせることはできません。スクロールバーの可動範囲と同じです。)

・マウスホイールボタンをダブルクリックすることにより、ピクセル合わせ表示となります。

## **1.ファイル**

## **1-1.新規作成**

現在編集中の画像を破棄し、新規に画像を作成します。

#### **オペレーション**

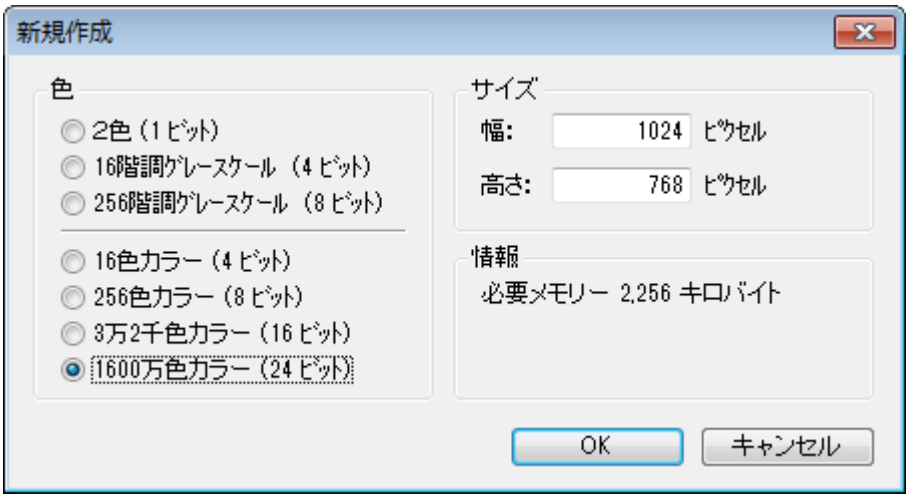

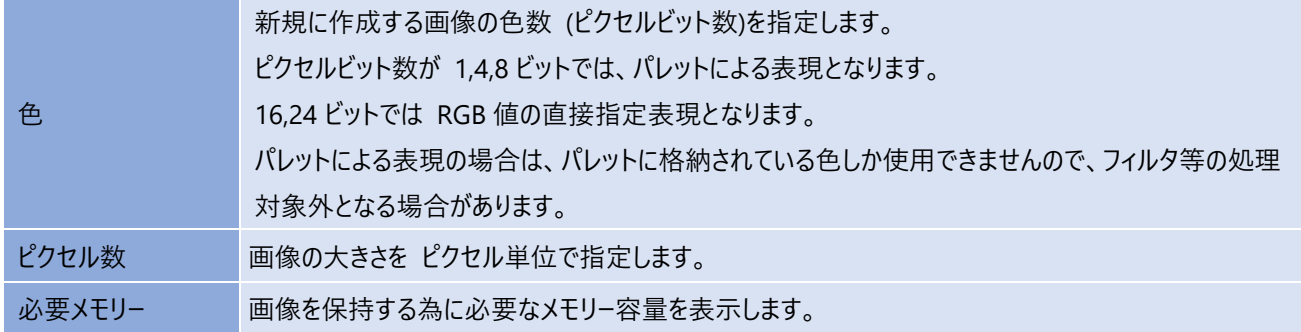

## **1-2.画像ファイルを開く**

現在編集中の画像を破棄し、別の画像ファイルを開きます。

<u> 1989 - Johann Barn, mars ann an t-Amhain Aonaich an t-Aonaich an t-Aonaich an t-Aonaich an t-Aonaich an t-Aon</u>

#### **オペレーション**

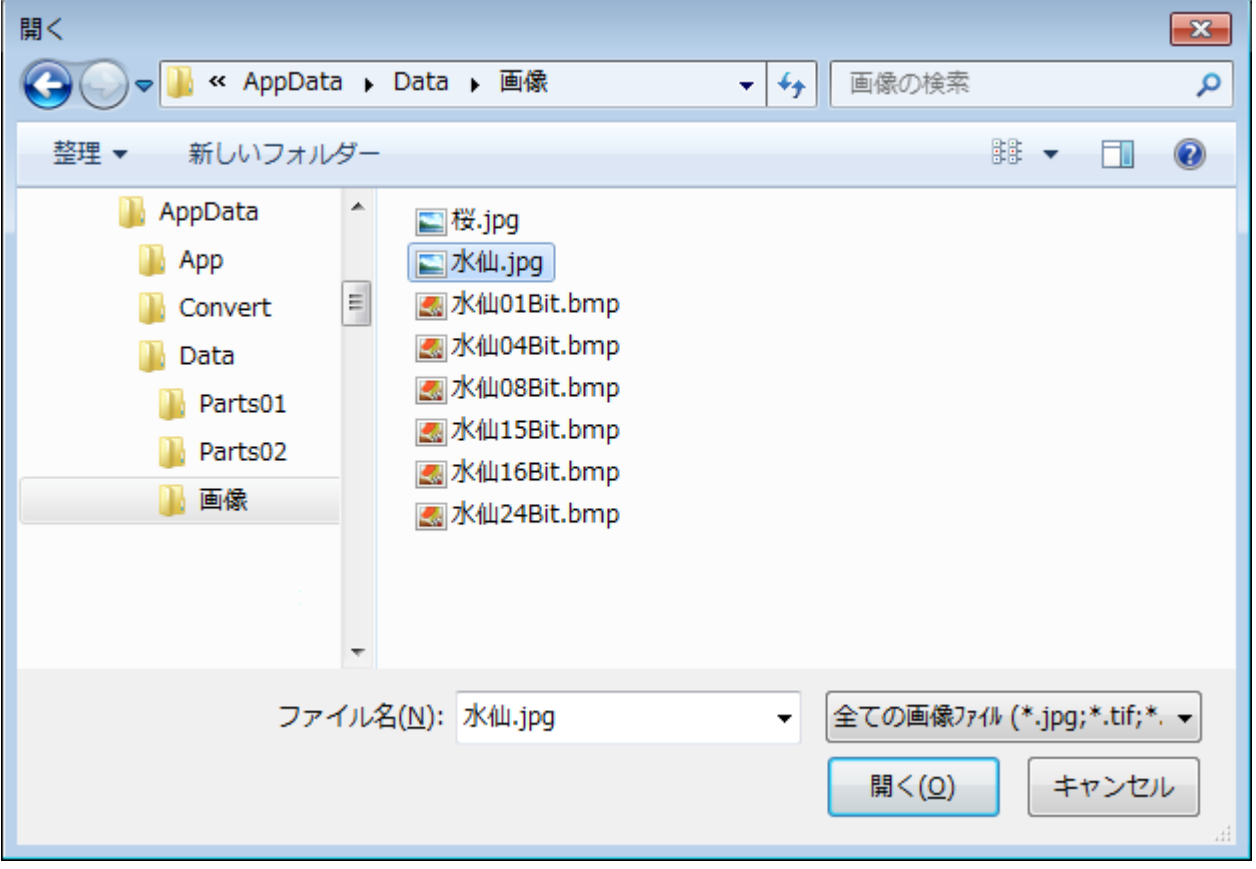

#### **1-3.画像ファイルの保存**

編集中の画像をファイルとして保存します。

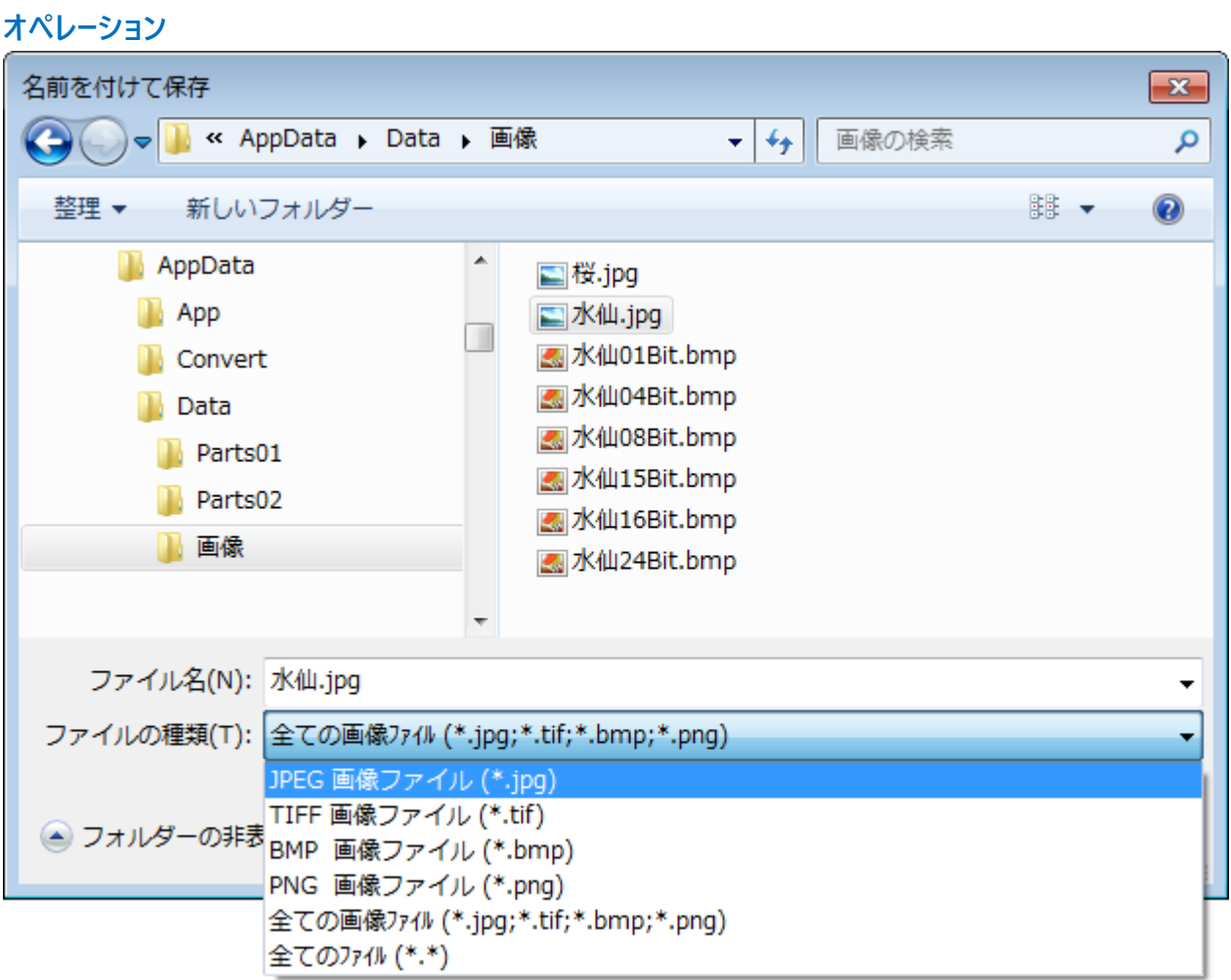

保存するファイル名を指定します。 保存する時の画像形式は、次項より選択します。 JPEG (24 ビット TrueColor) TIFF (モノクロ G4FAX 形式 2色画像のみ) BMP (Windows Bitmap 形式 1,4,8,16,24 ビット形式) PNG (1,4,8,24 ビット形式)

注:TIFF 形式は2色画像の時のみ選択可能です。

### **1-4.キャンパスサイズの変更**

画像内容そのものは変更せずに、上下左右に余白を追加、または カットを行います。

#### **オペレーション**

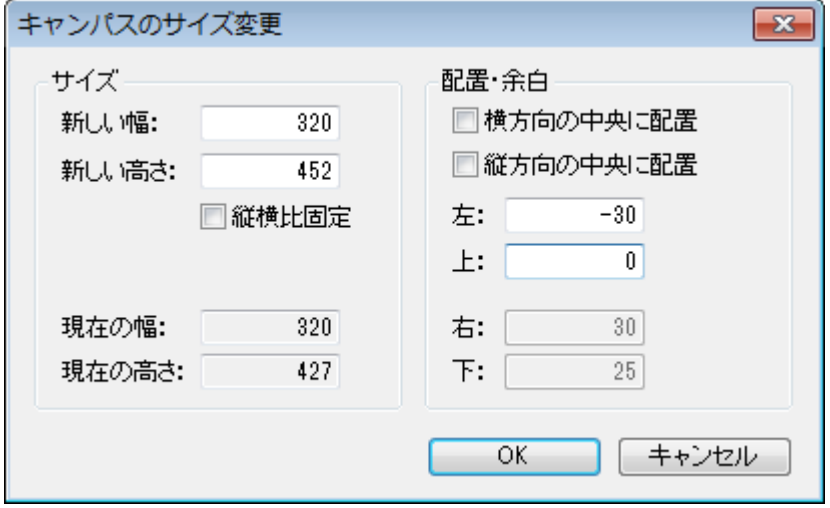

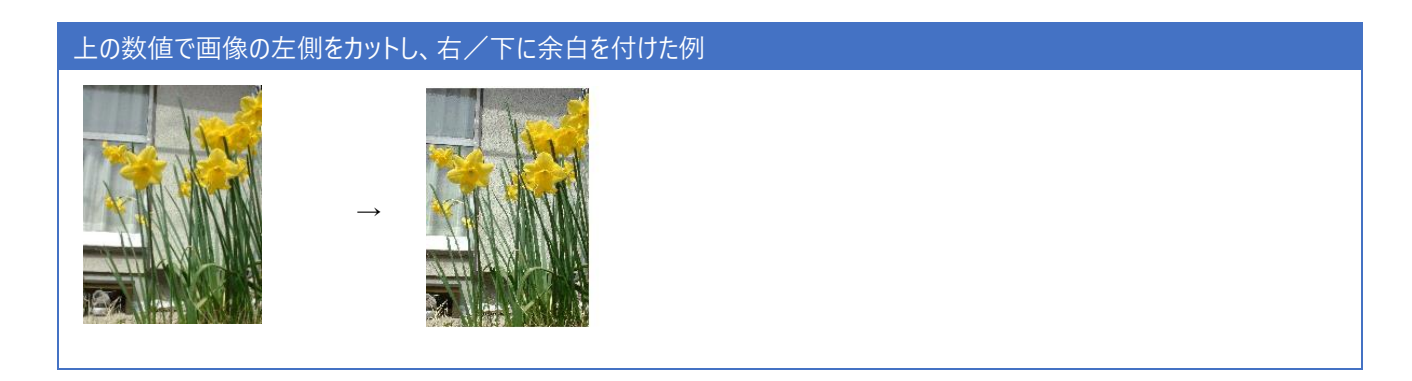

### **1-5.変更を反映して終了**

画像の最終状態を 図面に反映して、通常の CAD 画面に戻ります。 ピクチャ要素は "埋め込み画像"に変更されます。

### **1-6.変更を破棄して終了**

画像編集モードに入ってから 画像に加えた全ての変更を破棄して通常の CAD 画面に戻ります。

## **2.編集**

#### **2-1.Undo**

画像に対する編集操作を1回分、元に戻します。

#### **2-2.Redo**

Undo 操作を1回分、取り消します。

### **2-3.操作履歴**

ラスタ編集に入ってから画像に対して行った操作履歴の一覧を表示します。

このダイアログボックス内でも、Undo/Redo 操作が行えます。

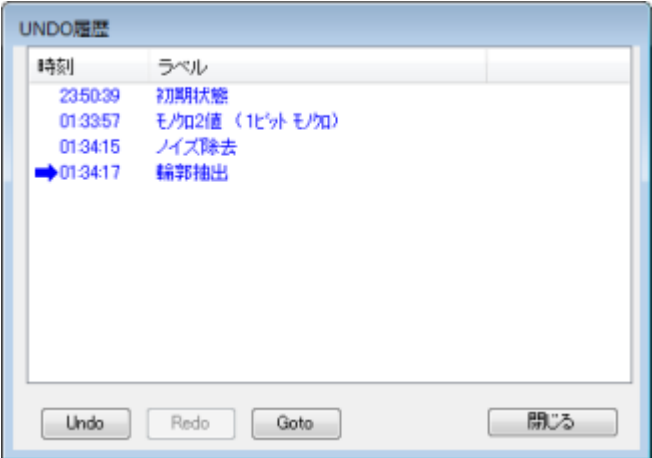

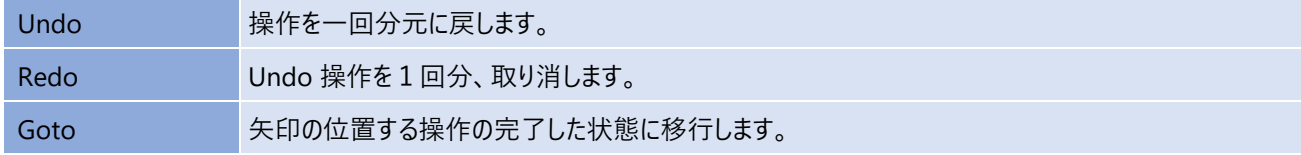

### **2-4.コピー**

#### オペレーション

選択領域の範囲をクリップボードに書き出します。 選択領域が定義されていない場合は、画像全体を書き出します。選択領域が有効であるか否かは、「トリム」メニューの色で 判断できます。「トリム」メニューが灰色表示でない場合、選択領域は有効です。。

#### **2-5. 貼り付け**

クリップボードから画像を読み込み、編集中の画像に挿入します。

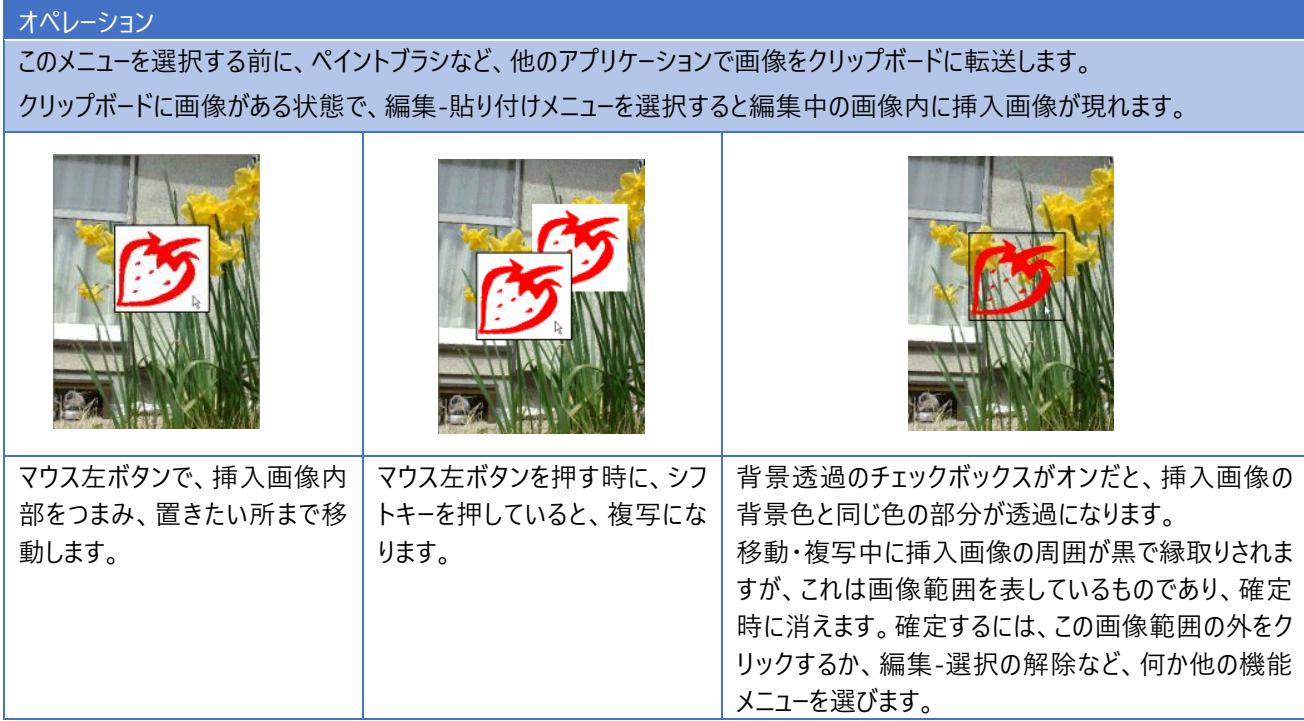

#### **2-6.入れ替え**

クリップボードから画像を読み込み、編集中の画像と入れ替えます。

#### **2-7.すべて選択**

画像全体を選択します。

#### **2-8.矩形選択**

編集中の画像内の領域を対角2点で選択します。

#### オペレーション マウス左ボタン押下で1点目を指定し、ボタンを押したまま移動し、2点目で離します。 領域が確定すると、その範囲を囲む黒矩形が現れます。 黒矩形内部をマウス左ボタンで押下することにより、移動/複写の動作に移ります。 押下時にキーボードのシフトボタンを押していたら複写、そうでない場合は移動動作となります。 黒矩形外部で押下の場合は、矩形選択のやり直しとなります。 移動/複写動作については、編集-貼り付けと同じです。 移動操作を行った場合は、選択した領域範囲は背景色で塗り潰しされます。 領域が確定したあとで、編集-コピーを選択すると、選択範囲がクリップボードに転送されます。 左側パレットの をチェックしている時には、背景色と一致する色の透過処理が行われます。

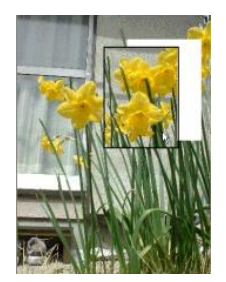

#### **2-9.多角形選択**

編集中の画像内の領域を多角形で選択します。

#### オペレーション マウス左ボタン押下で1点目を指定し、ボタンを押したまま移動することで多角形領域を選択します。 マウス左ボタンを離した時点で、最後の点と1点目が結ばれて閉領域となります。 領域が確定すると、その範囲を囲む黒矩形が現れます。 黒矩形内部をマウス左ボタンで押下することにより、移動/複写の動作に移ります。 押下時にキーボードのシフトボタンを押していたら複写、そうでない場合は移動動作となります。 黒矩形外部で押下の場合は、矩形選択のやり直しとなります。 移動/複写動作については、編集-貼り付けと同じです。 移動操作を行った場合は、選択した領域範囲は背景色で塗り潰しされます。 領域が確定したあとで、編集 - コピー を選択すると、選択範囲がクリップボードに転送されます。 左側パレットの ■音景透過 をチェックしている時には、背景色と一致する色の透過処理が行われます。

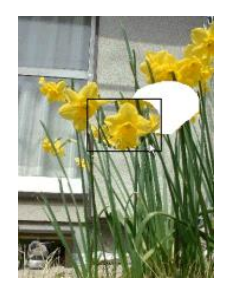

#### **2-10.選択の解除**

#### オペレーション

編集 - 矩形選択、 編集 - 多角形選択、編集 - 貼り付け、編集 - ファイルから、貼り付けなどで選択された領域を解除し ます。

選択領域が有効であるか否かは、「トリム」メニューの色で判断できます。

移動・複写動作が実行中であれば選択領域解除の前に移動・複写動作を確定します。

上記コマンドを実行中は、編集-コピー コマンドは選択中の領域を複写しますが、解除後は編集中の画像全体が複写さ れるようになります。

#### **2-11.トリム**

オペレーション 編集中の画像の選択領域外を破棄します。 新たな、編集画像は選択領域であった部分のみとなります。 選択領域が定義されていない場合は、このメニューは灰色表示されています。

#### **2-12.キャンパスのクリア**

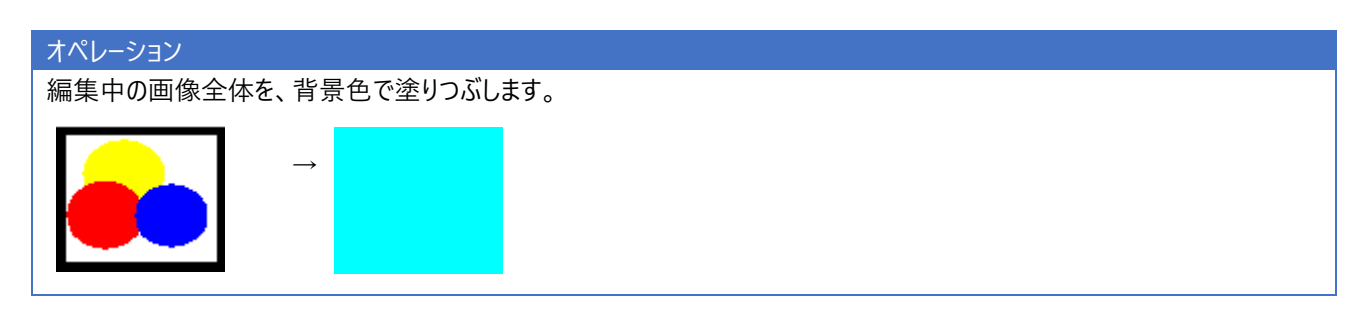

#### **2-13.ファイルへのコピー**

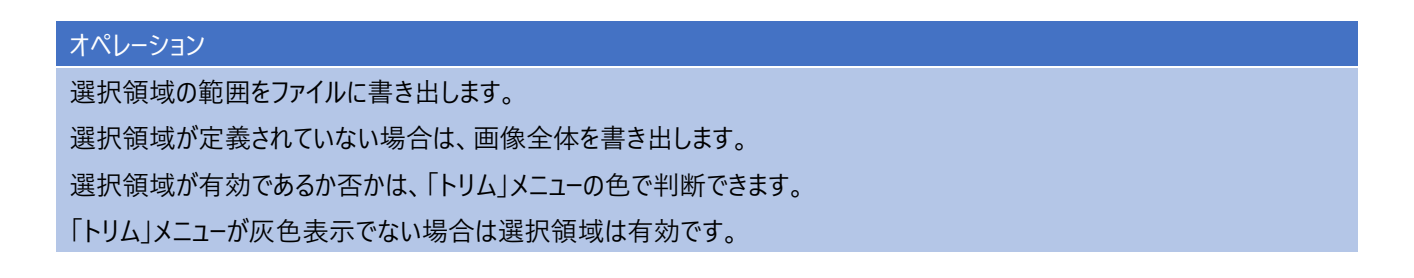

## **2-14.ファイルからの貼り付け**

ファイルから画像を読み込み、編集中の画像に挿入します。

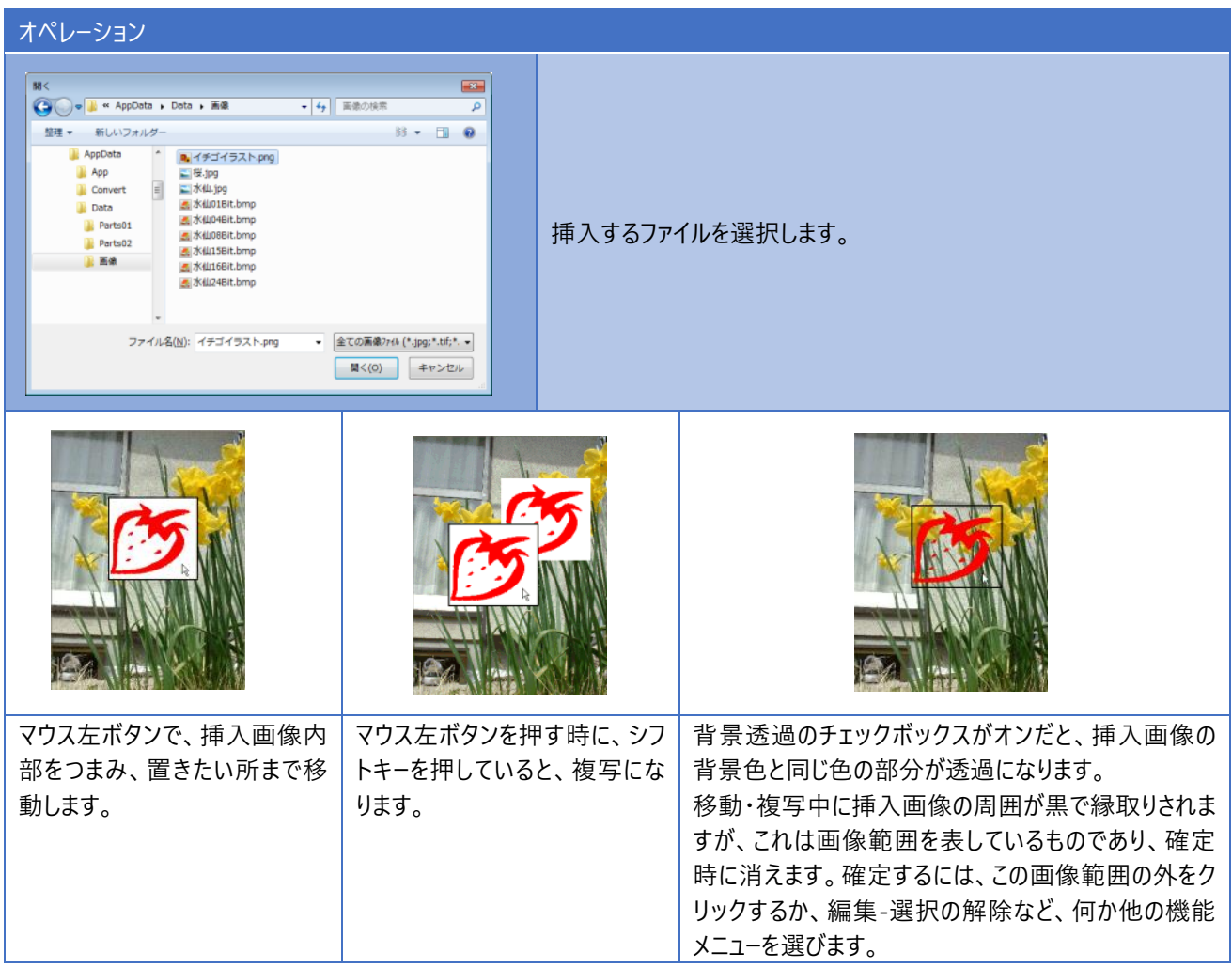

## **3.表示**

#### **3-1.表示倍率を指定**

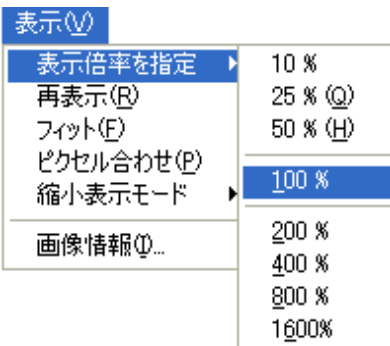

画面表示 対 画像 のピクセルの大きさ比率を指定します。 100% で、画像の1ピクセルと画面表示の1ピクセルが一致します。 200% の時は画像の1ピクセルが画面表示では長さ比2ピクセルとなります。 (長さ比 200%に 拡大)

マウスによる、拡大・縮小・移動 表示倍率の変更は、マウスホイールの回転によっても行えます。 ホイールを手前に回転すると、縮小、逆回転で拡大となります。 画像表示範囲がビューよりも大きい時 (ビューにスクロールバーが出ている時)は、スクロールバーを移動するか、ホイールボタンを 押したままマウスを移動することによって表示している範囲を移動できます。

#### **3-2.再表示**

再表示を行います。

#### **3-3.フィット**

画像全体が、ビューに収まるように表示倍率を変更し、中心合わせで表示します。

#### **3-4.ピクセル合わせ**

画像の1ピクセルが、ビューの1ピクセルに一致するように表示倍率を変更し、中心合わせで表示します。

### **3-5.縮小表示倍モード**

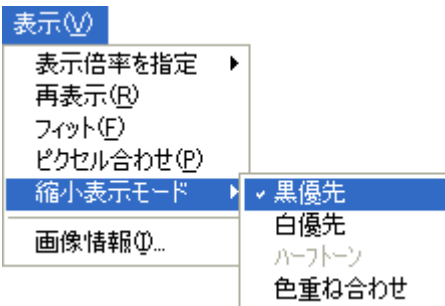

縮小表示 (画像の1ピクセルが画面の1ピクセルより小さくなる時) に使用する演算モードを指定します。

2色画像では 、黒優先、白優先、ハーフトーン の3種類が指定できます。ハーフトーン指定では簡単なアンチエイリアス処理 が行われます。

多色画像では、黒優先、白優先、色重ね合わせ の3種類が指定できます。

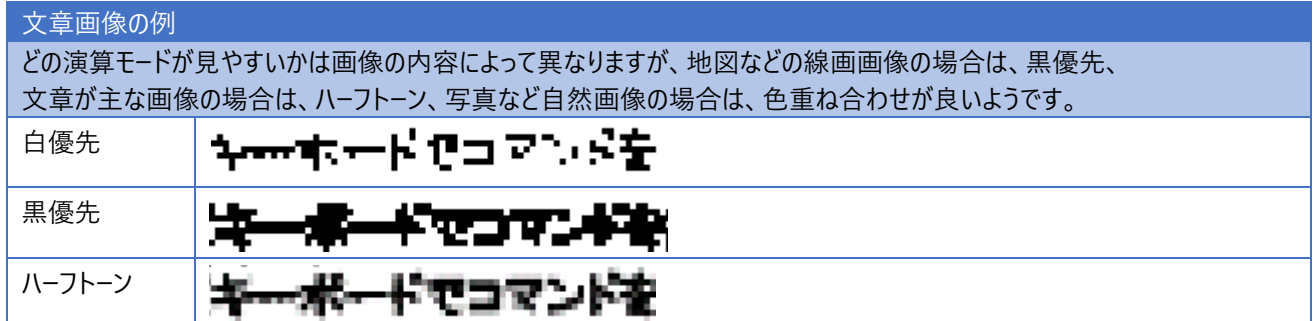

#### **3-6.画像情報**

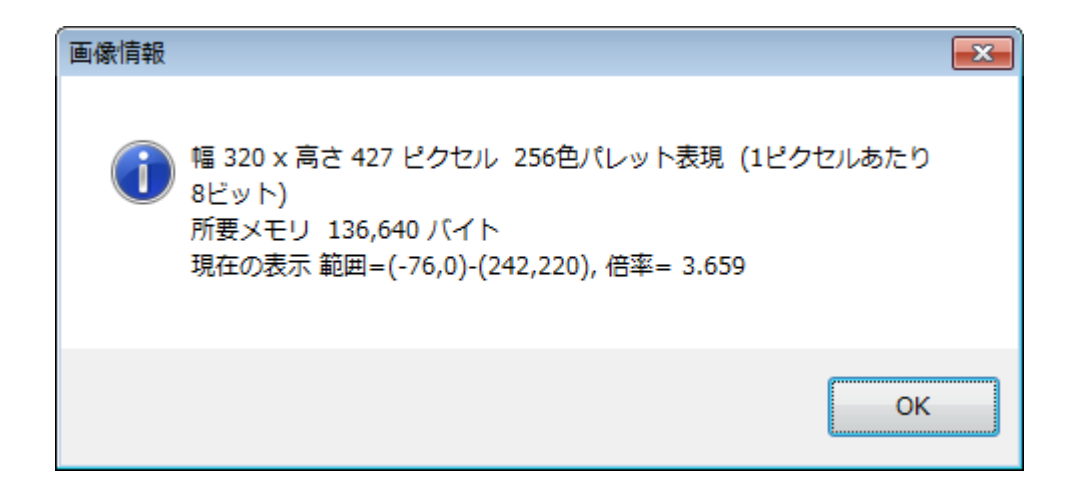

編集中の画像の 縦・横 ピクセル数、 1ピクセルあたりのビット数、所要メモリーの大きさなどを表示します。

## **4.フィルタ**

#### **4-1.細線化**

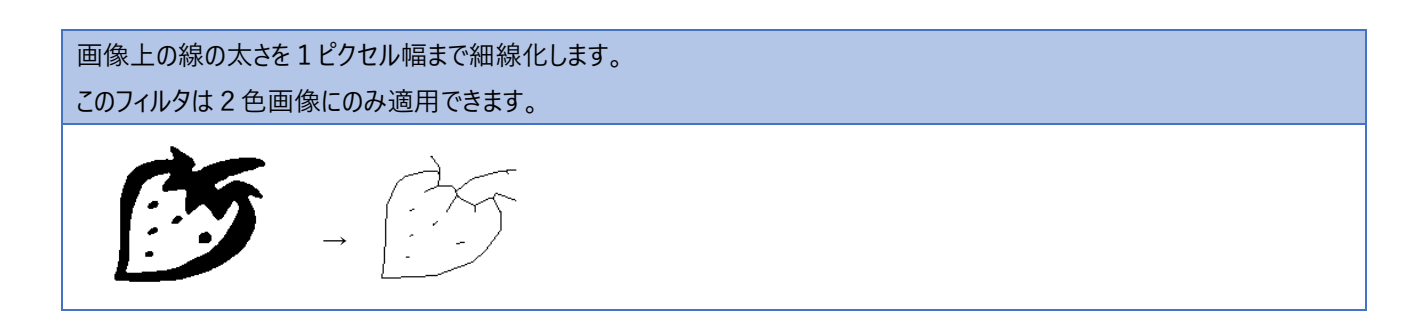

### **4-2.輪郭抽出**

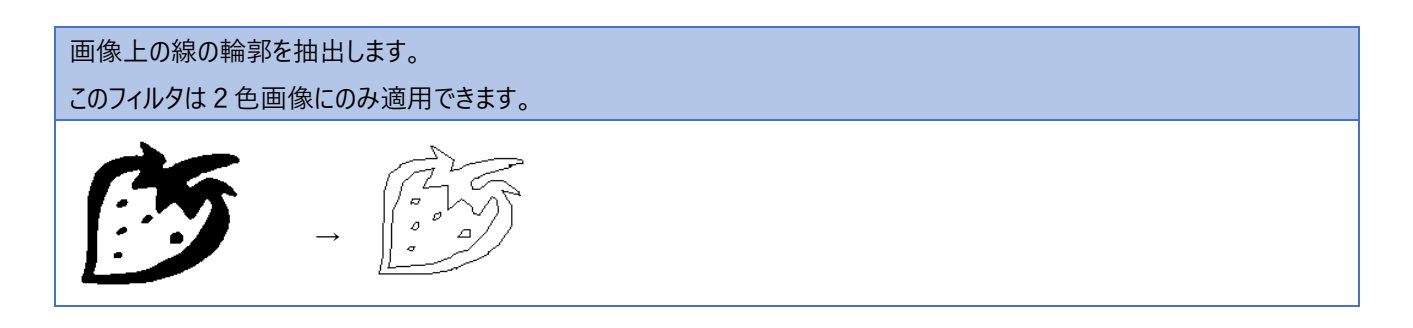

#### **4-3.膨張処理**

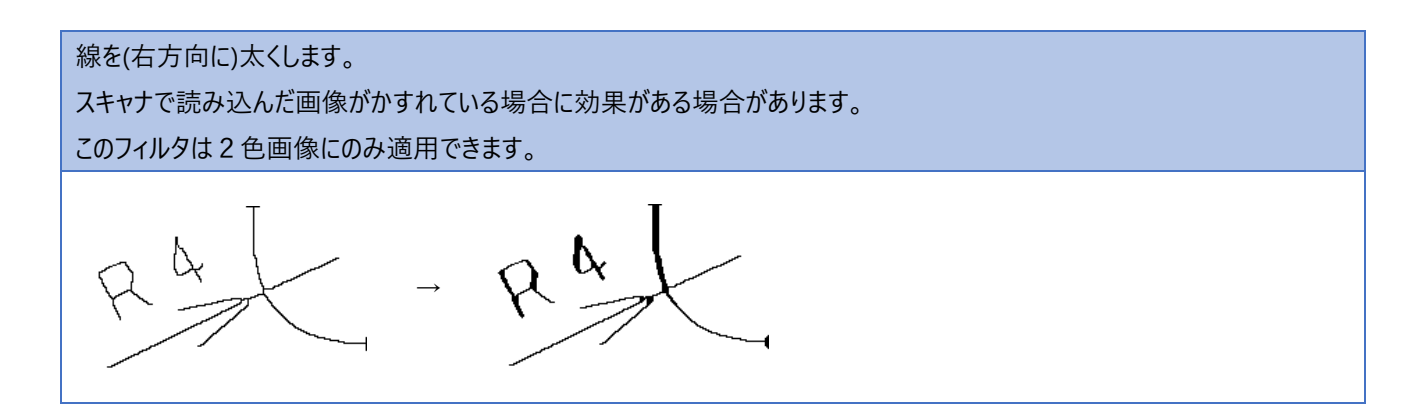

### **4-4.ノイズ発生**

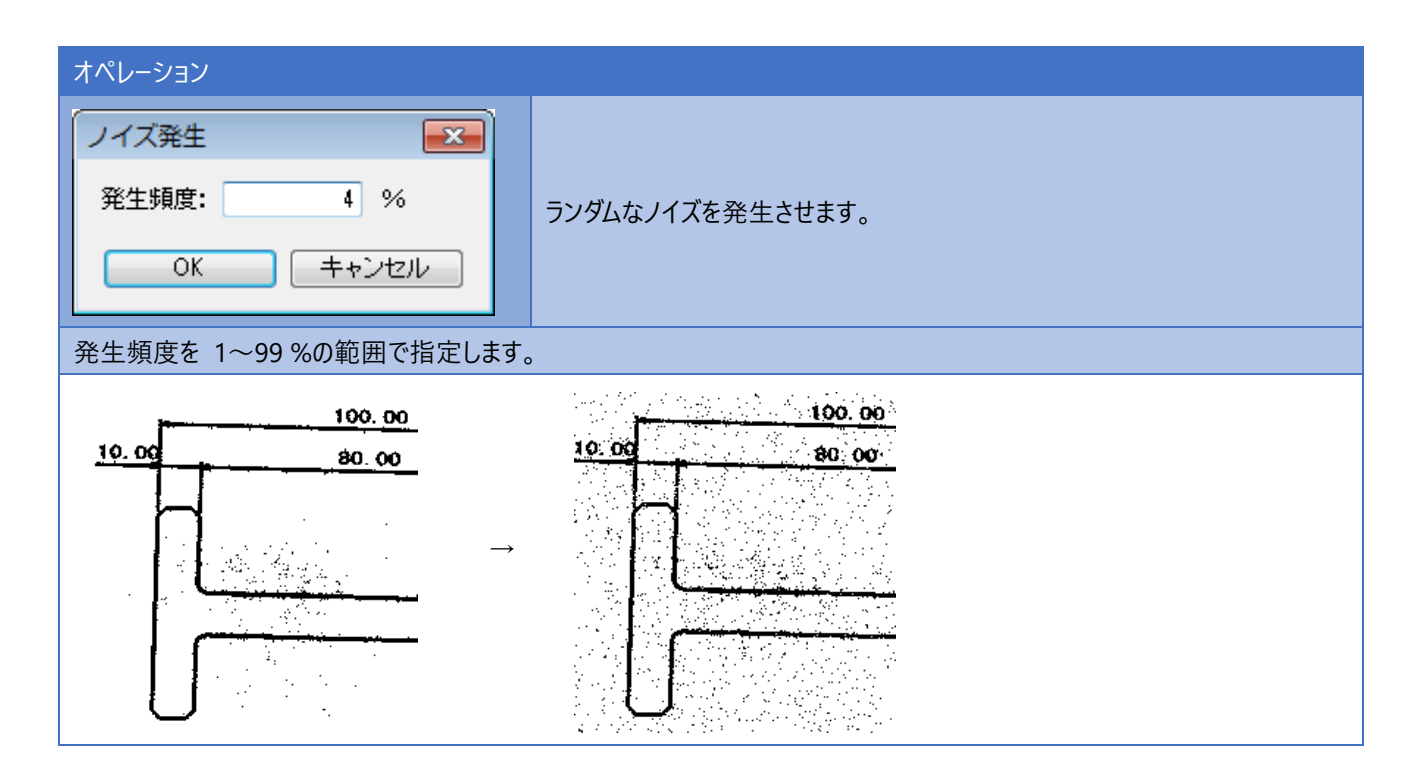

#### **4-5.ノイズ除去**

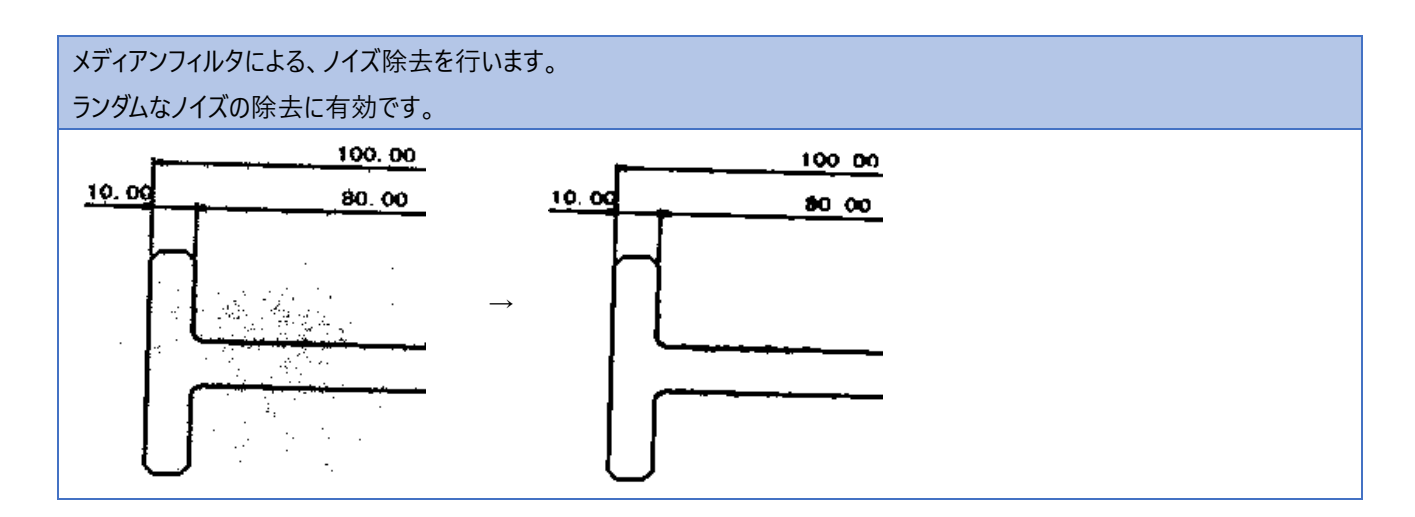

### **4-6.ぼかし処理**

#### ぼかし処理を行います。

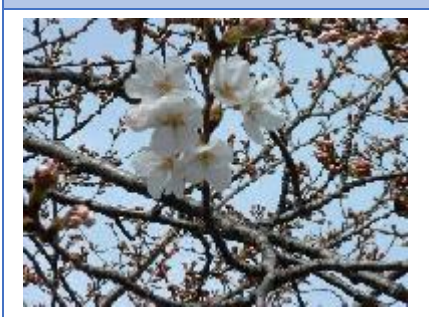

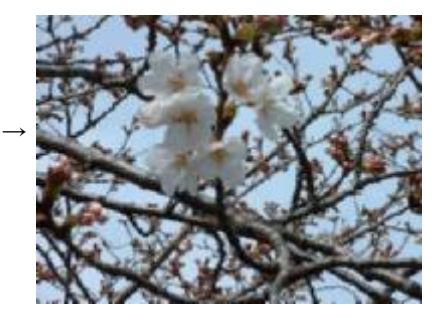

2色画像に適用すると、線が太くなります。 スキャンした画像がかすれている時の補正として使用すると有用なことがあります。

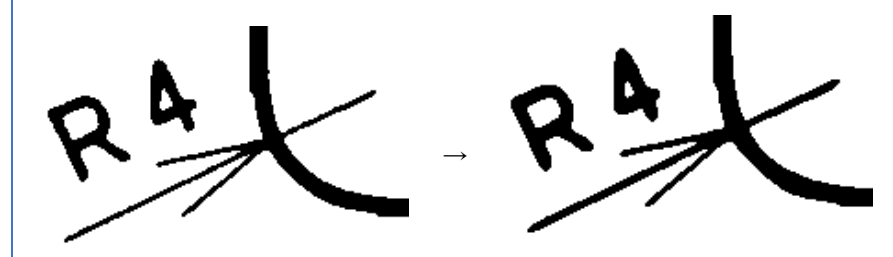

#### **4-8.エンボス加工**

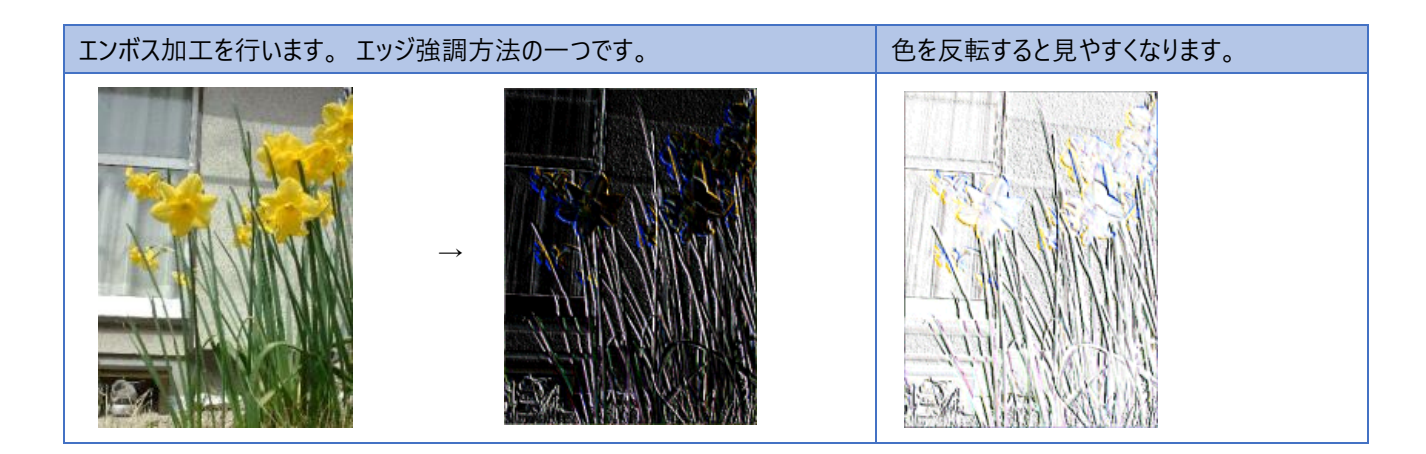

### **4-9.データ反転**

#### 画像データの表現数値を反転させます。

通常は補色となりますが、パレット形式画像の場合は、パレットのインデックス値を反転しますので補色にならないことがありま す。

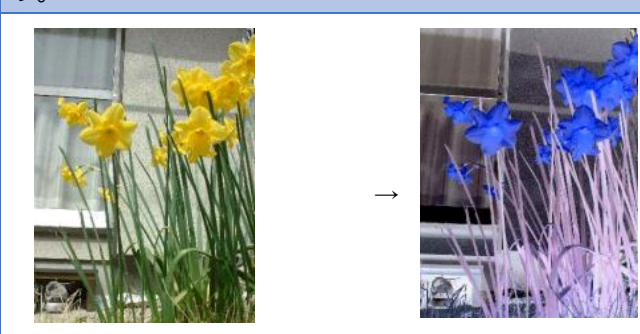

#### **4-10.上下反転**

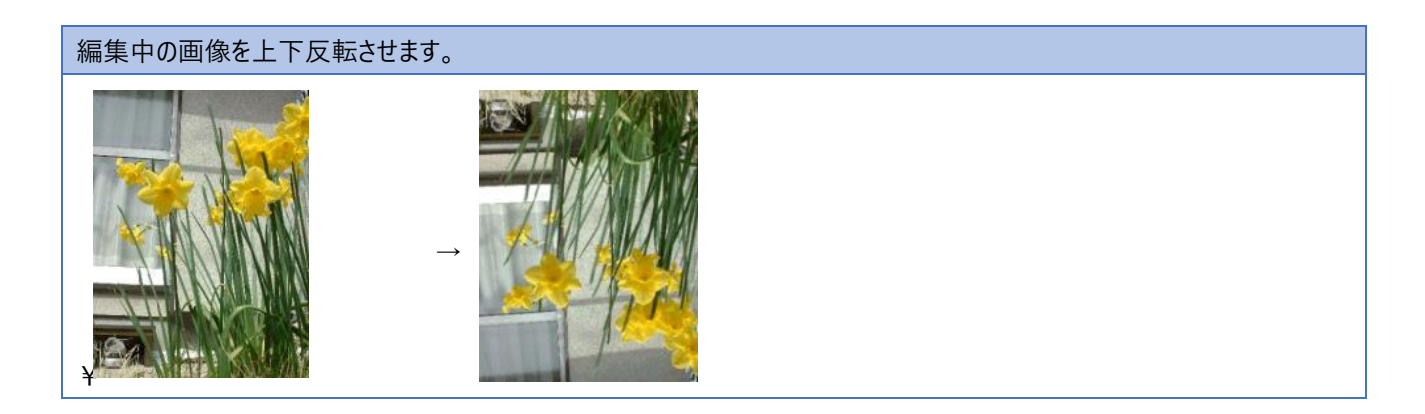

#### **4-11.左右反転**

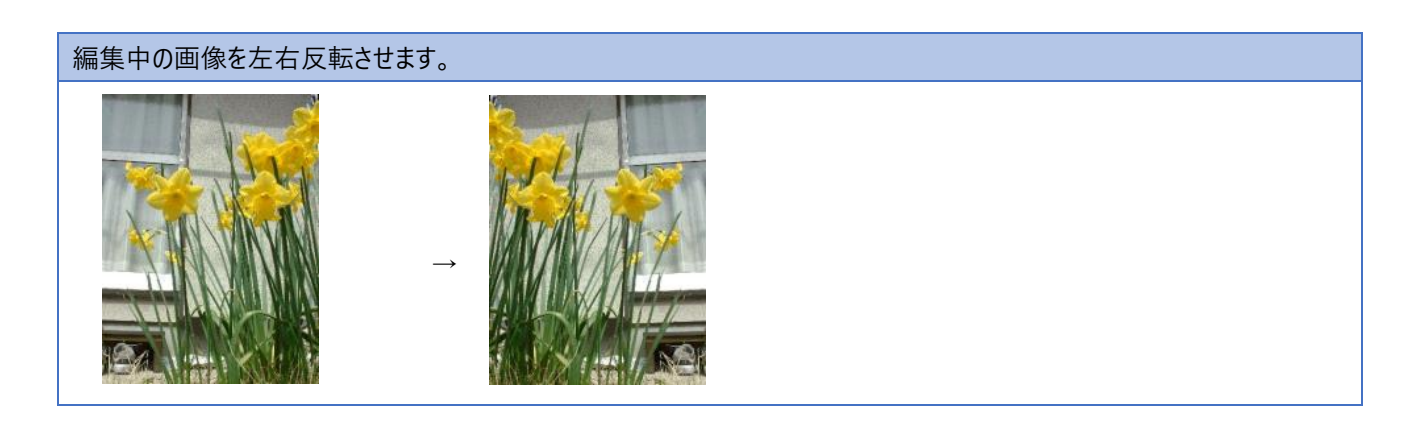

### **4-12.回転処理**

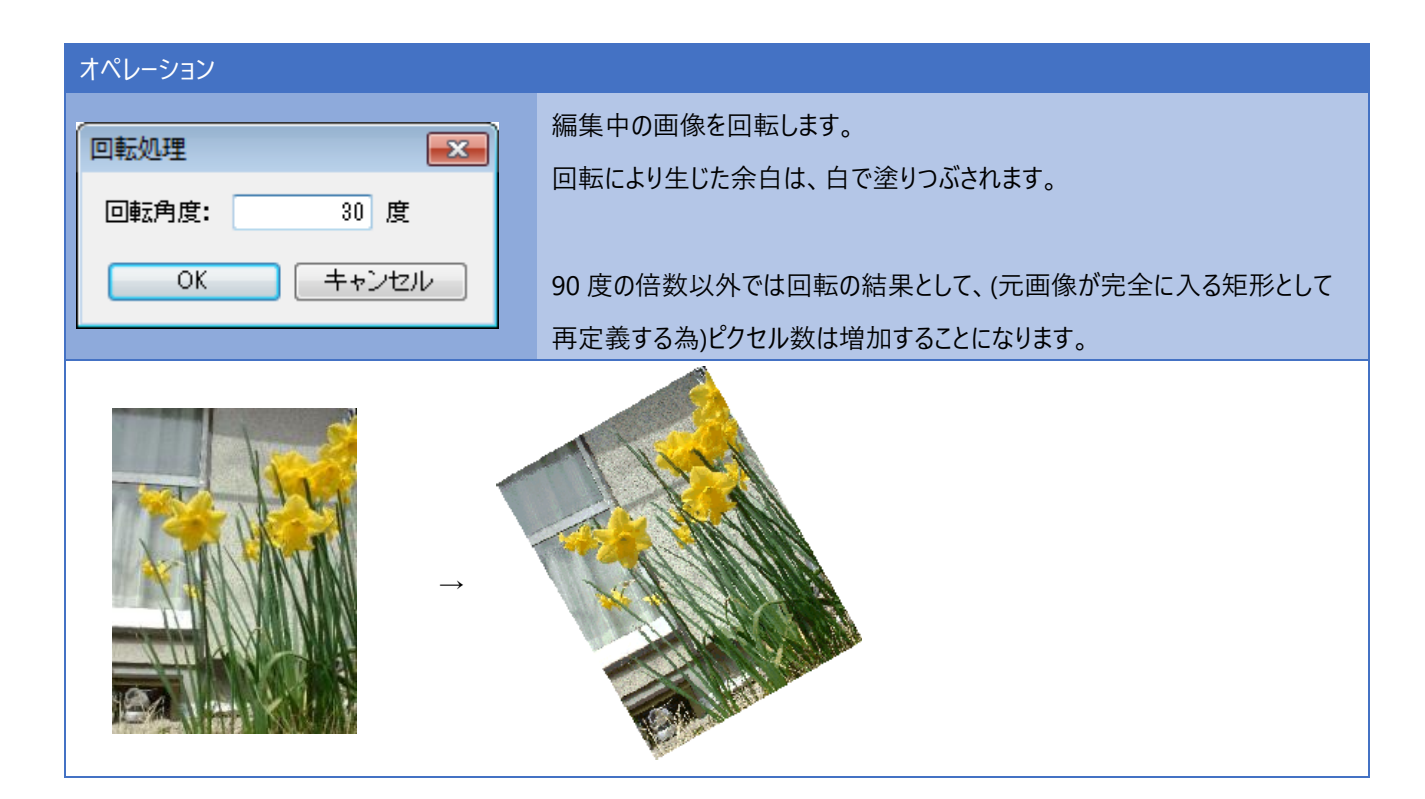

#### **4-13.色数変更**

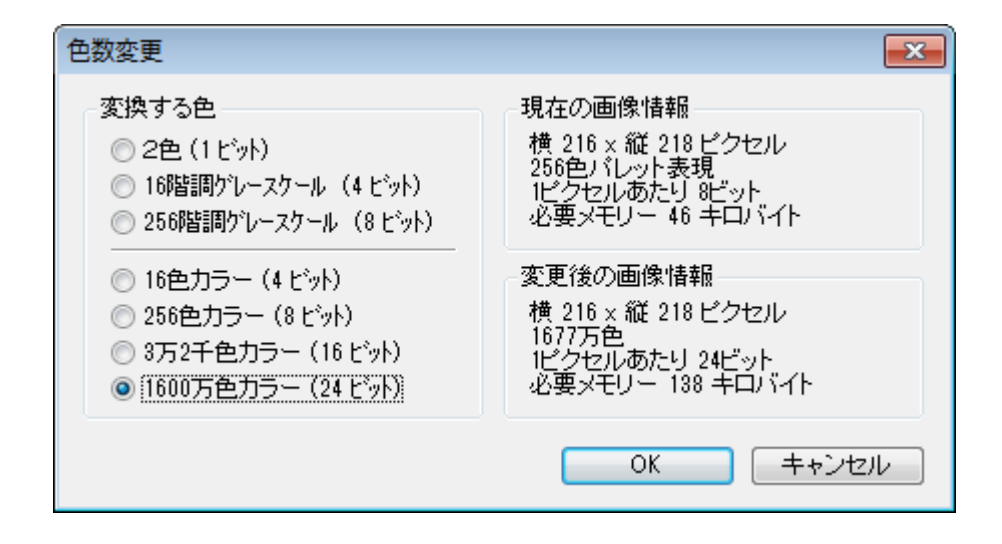

編集中の画像のピクセル数は変更せずに、1ピクセルあたりのビット数を変更します。 色数が減少する時は、近似色に変更されますので、見た目が変わることがあります。

カラー画像から、グレースケールへの変換もこのコマンドで行います。 2色化については別途専用に 2色化(プレビュー付) コマンドがあります。

## **4-14.画像のサイズ変更**

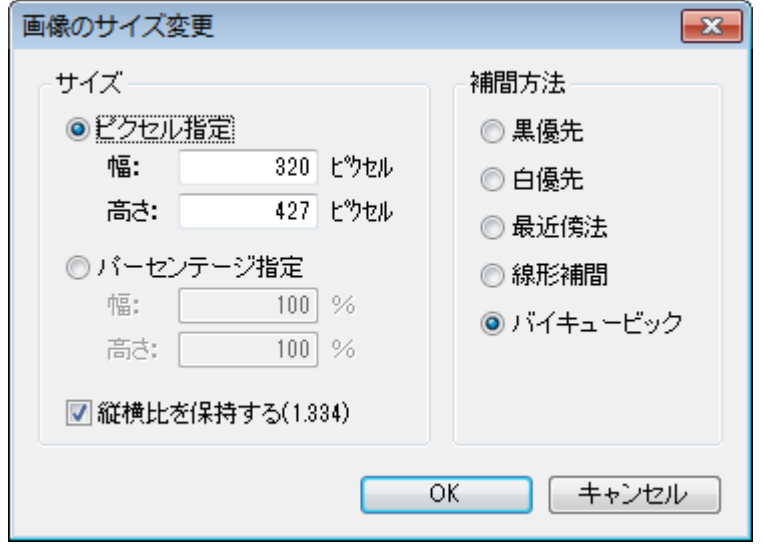

画像を拡大・縮小します。

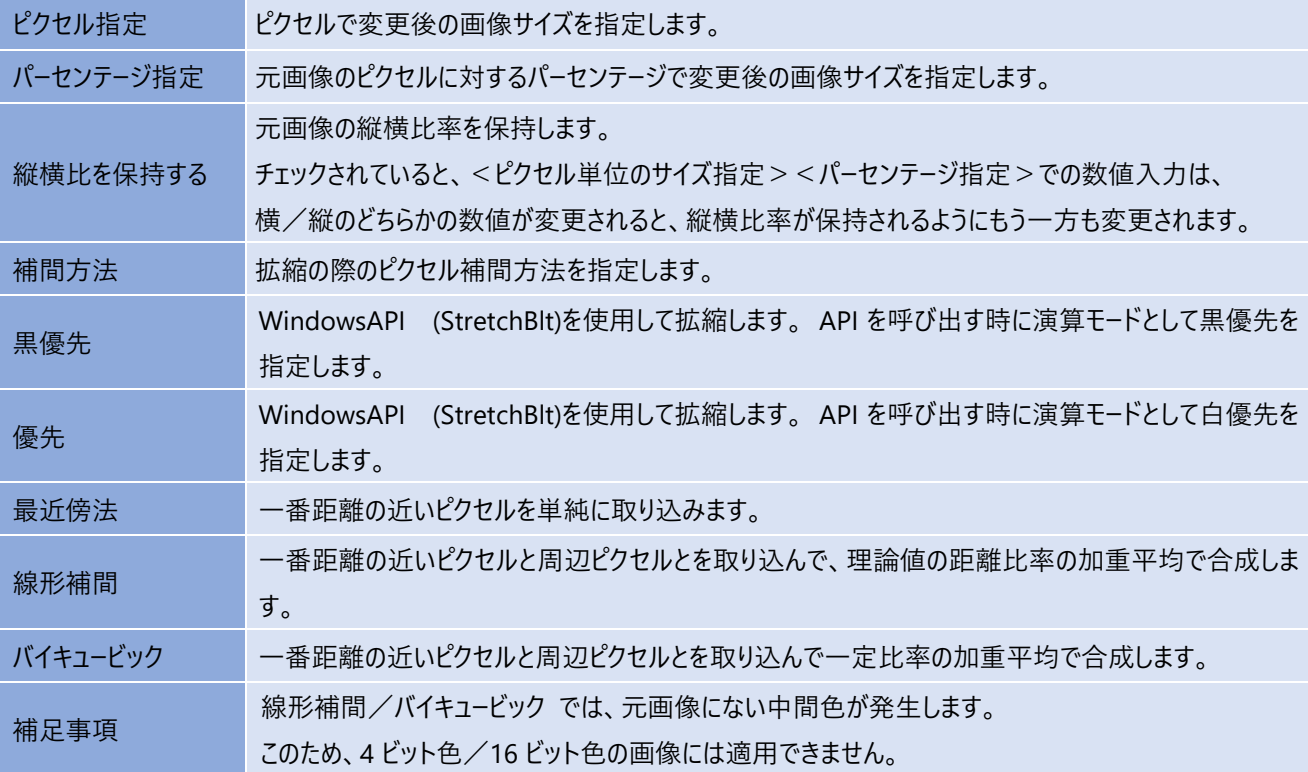

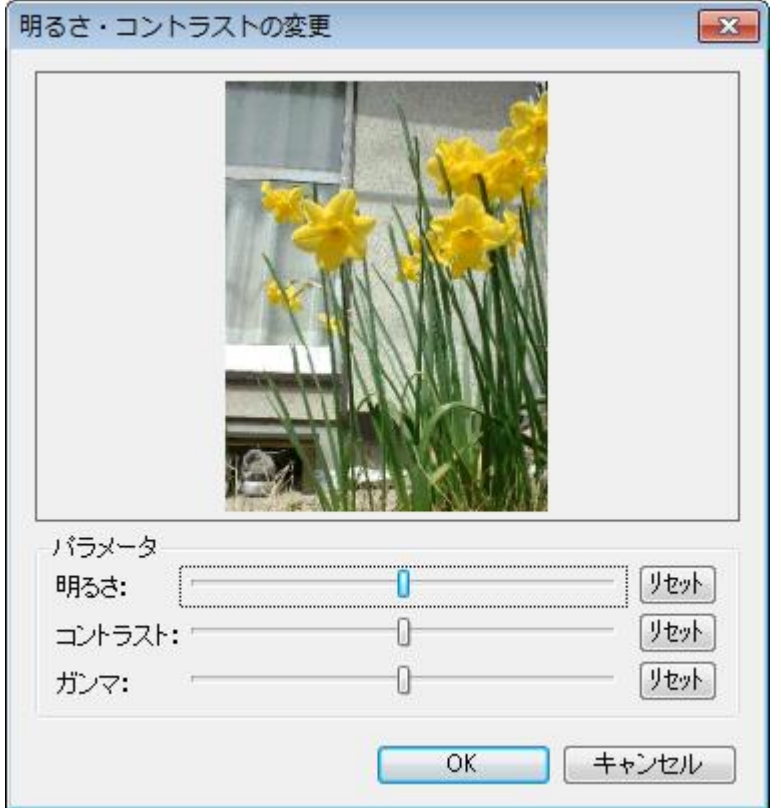

明るさ、コントラスト、ガンマのそれぞれのスライダーを左右に動かすことで、画像の色特性を変更します。

スライダーの値範囲はそれぞれ 1~99 で、中央値は 50 です。

リセットボタンを押すと、中央値に戻します。中央値では色特性は変化しません。

明るさの場合ですと、50 未満では暗くなり、50 では変化なし、50 を超えると明るくなります。

OK ボタンを押すことにより、編集中の画像に反映します。

### **4-16.2色化(プレビュー付)**

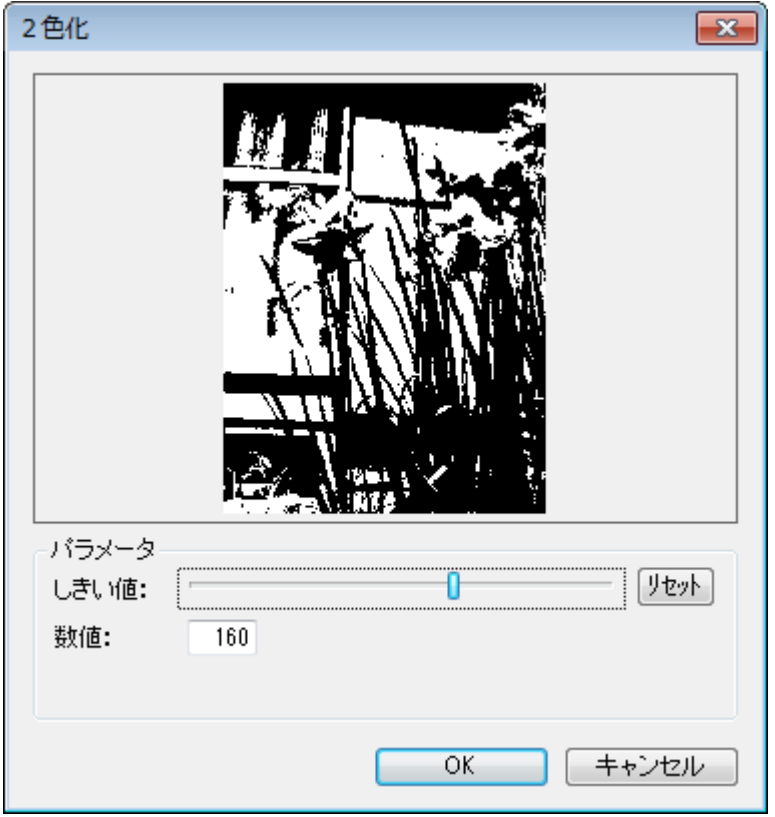

編集中の画像を白黒2色画像化します。

カラー画像から2色化するには、各点の明るさレベルを 0~255 の範囲で求め、指定されたしきい値以上なら 白、 それ以外を黒と判断します。色パレットは 0=黒, 1=白と設定されます。

色数変更コマンドと異なるのは、2色化するしきい値を変化させた時のプレビュー画像が即時に表示されます。

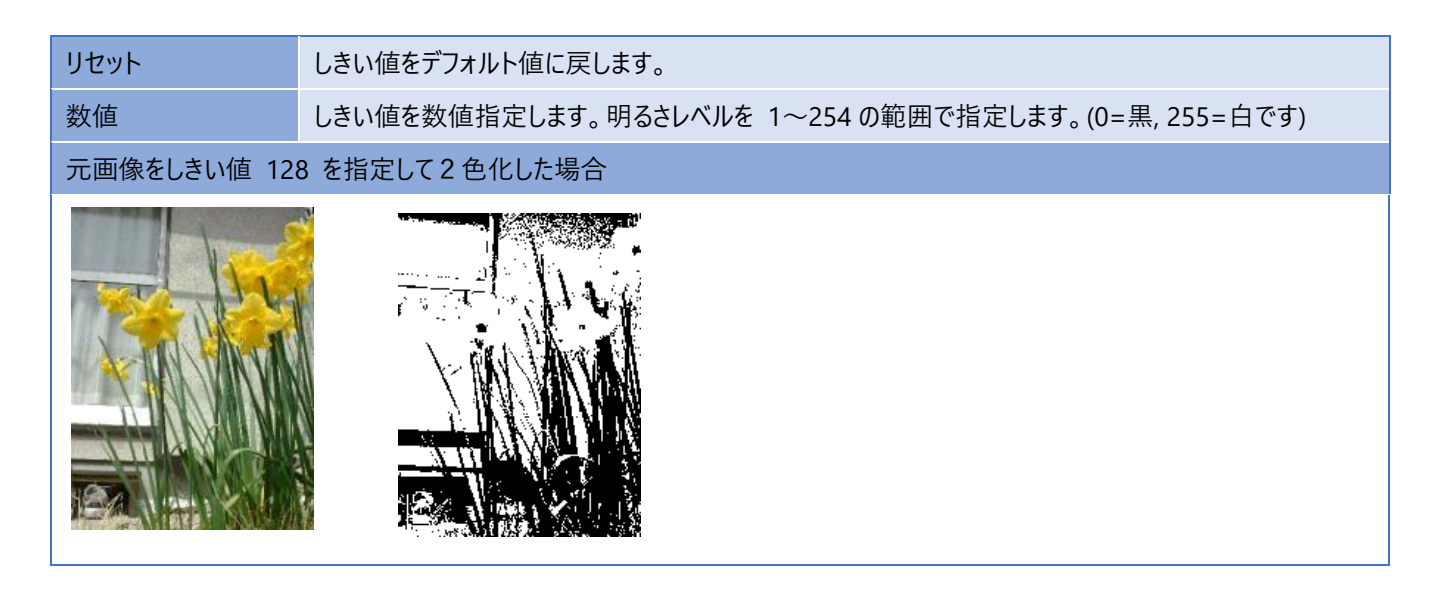

#### **4-17.台形補正**

指定された4点で構成される台形を、長方形にマッピングする変形操作を行います。

スキャナで画像を取り込んだ時の用紙の向きの角度ずれ、用紙の伸び等による影響の補正目的に使用します。

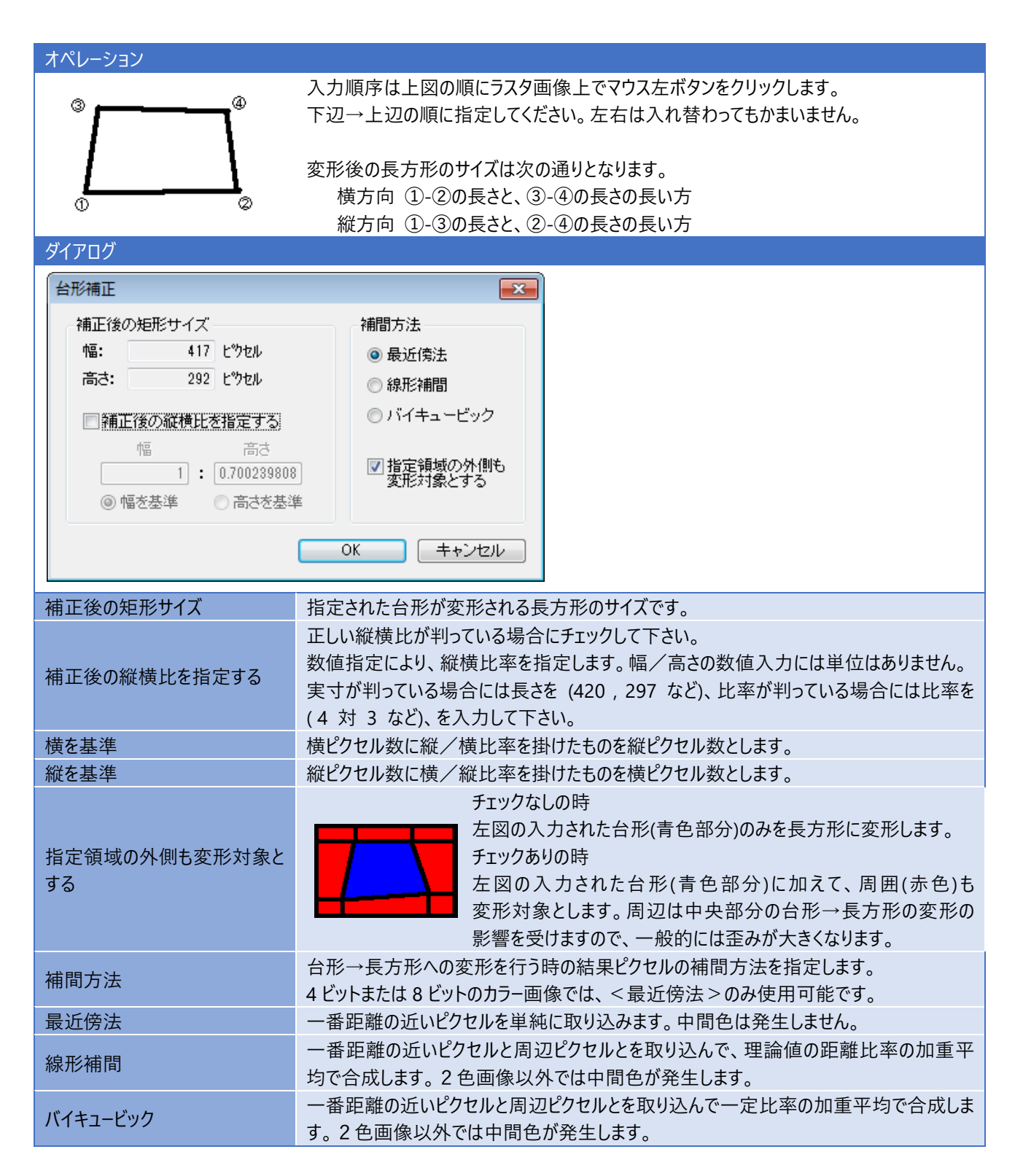

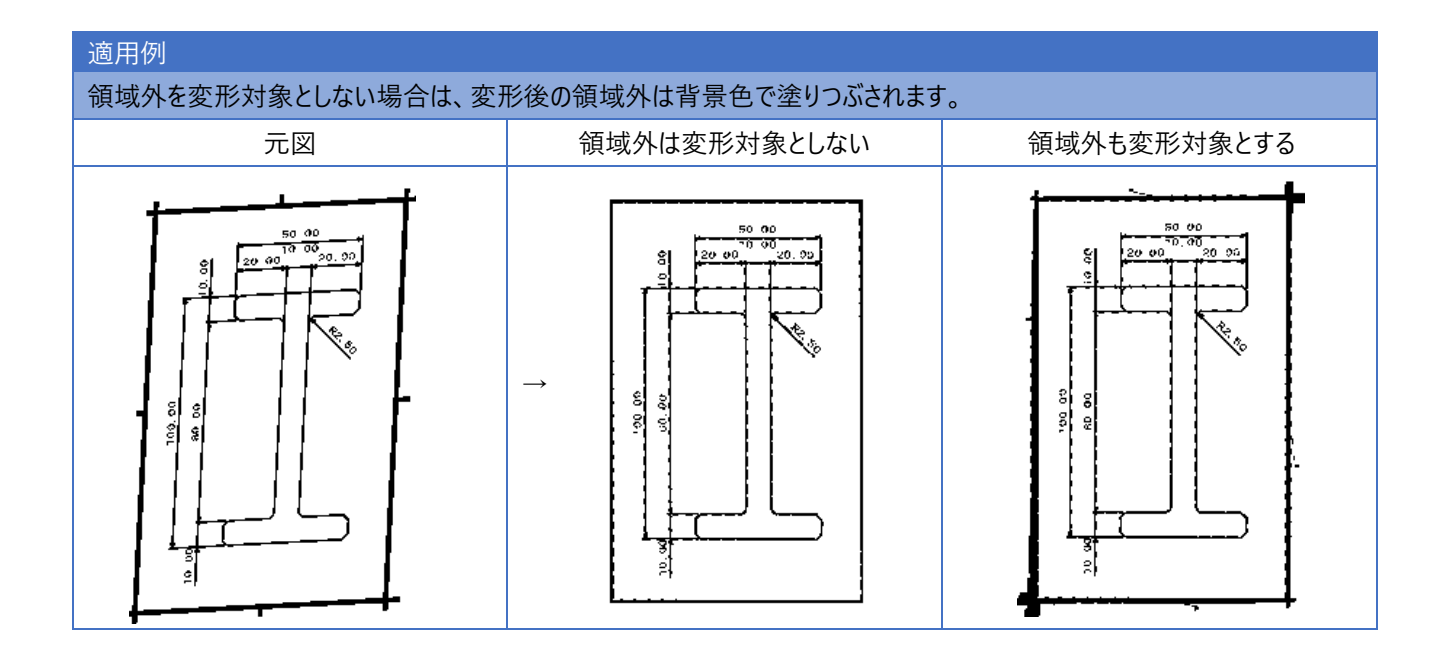

## **5.作画**

#### **5-1.色取り込み**

指定したピクセルの色を選択色として取り込みます。 マウスを画像上で移動している時、ステータスバーにピクセル座標とピクセル情報が表示されます。

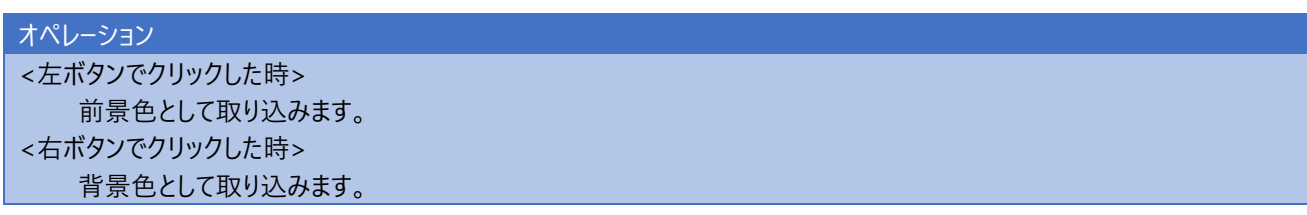

#### **5-2.点**

1ピクセルの大きさの点を作画します。

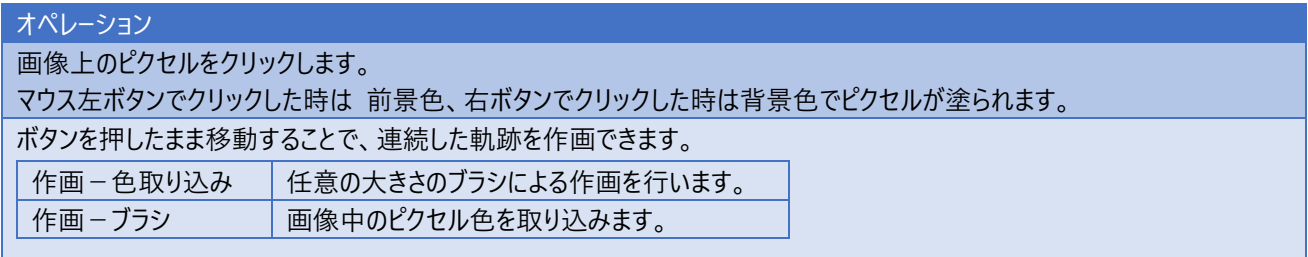

## **5-3.ブラシ**

様々なブラシで軌跡を作画します。

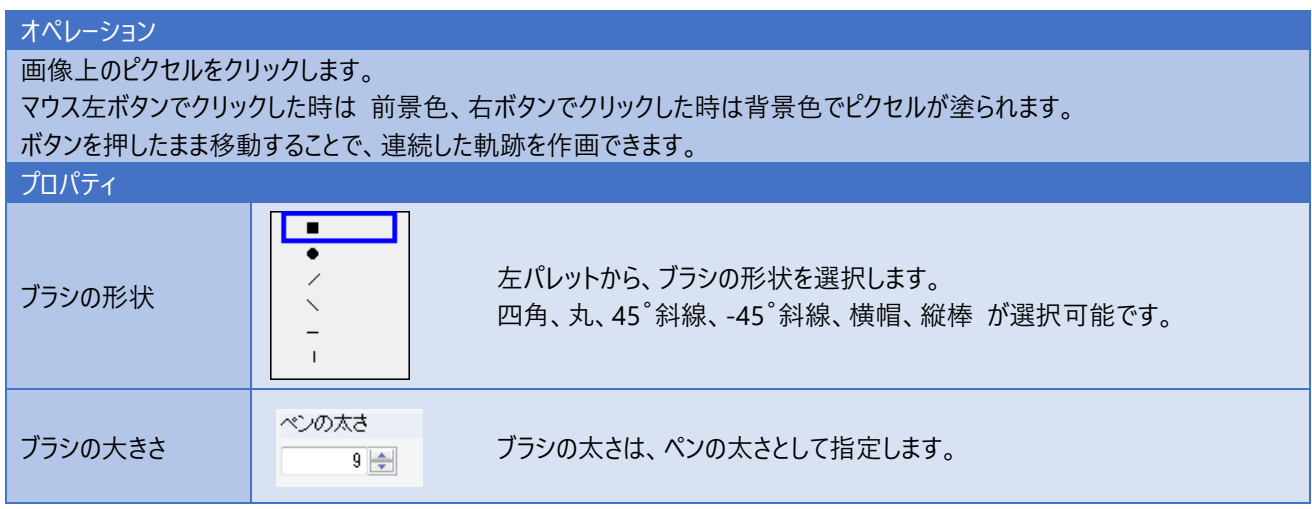

#### **5-4.線分**

2点を指定して線分を作画します。

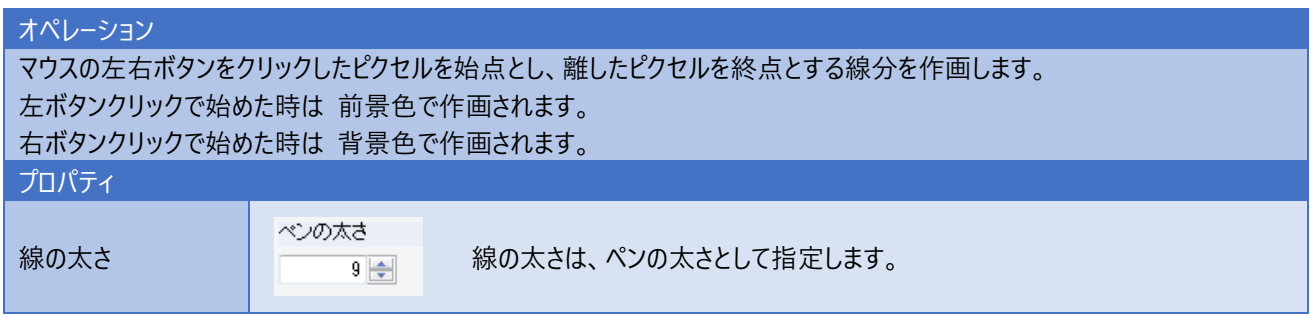

## **5-5.矩形**

対角の2点を指定して矩形を作画します。

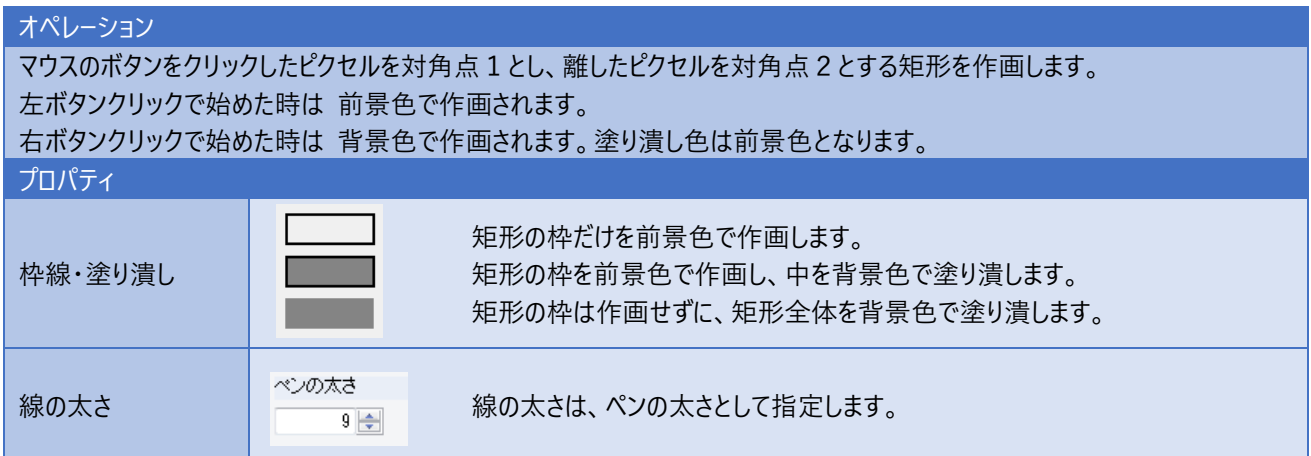

## **5-6.楕円**

対角の2点を指定して楕円を作画します。

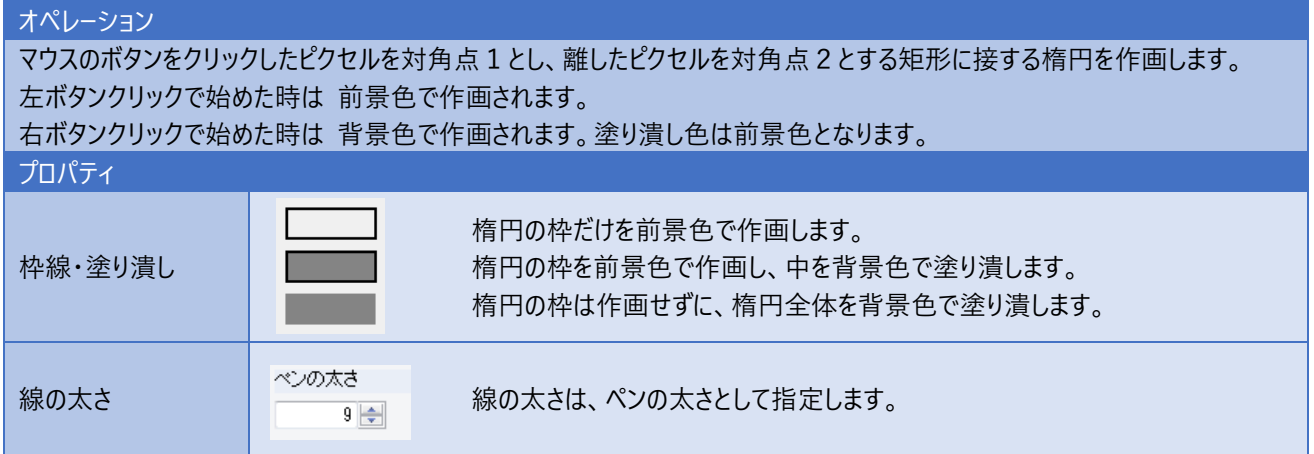

## **5-7.文字列**

文字列を作画します。

背景透過がチェックされていない時は、文字列領域は背景色で塗りつぶされます。

文字列は前景色で描画されます。

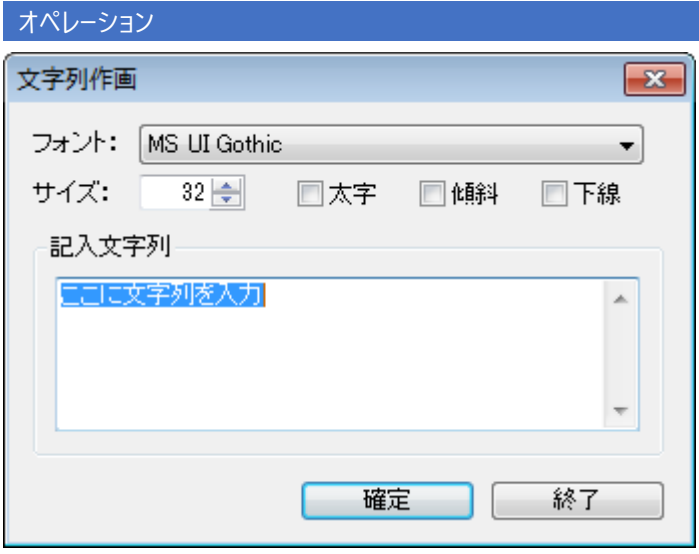

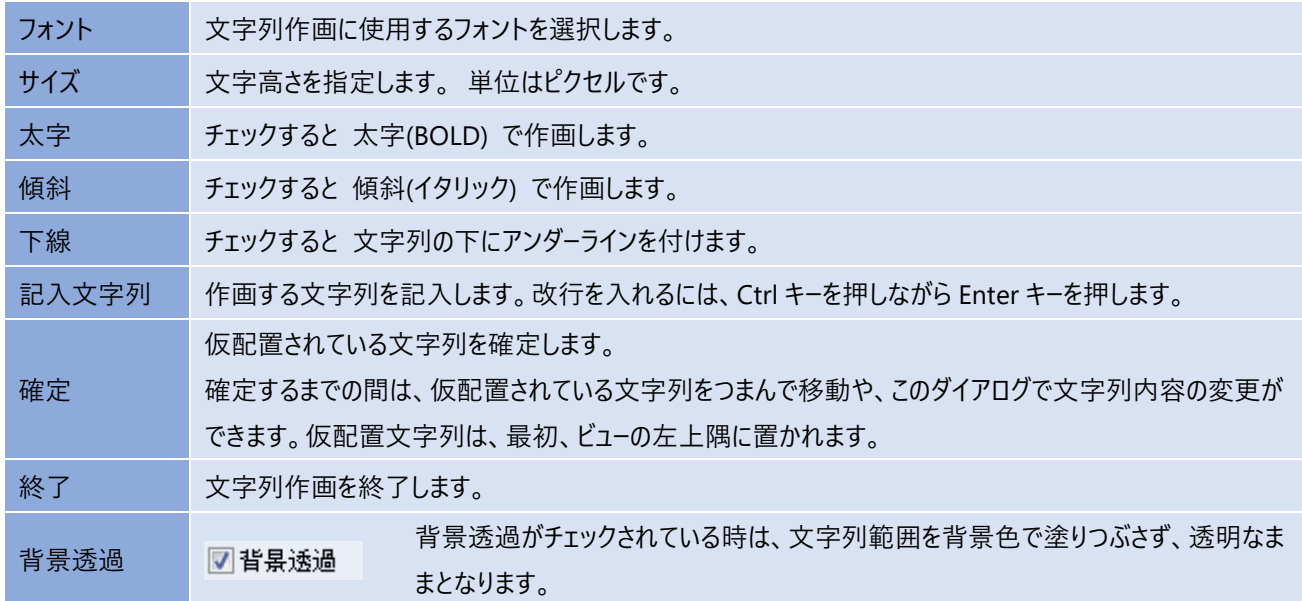

## **5-8.塗りつぶし**

#### 塗りつぶしを行います。

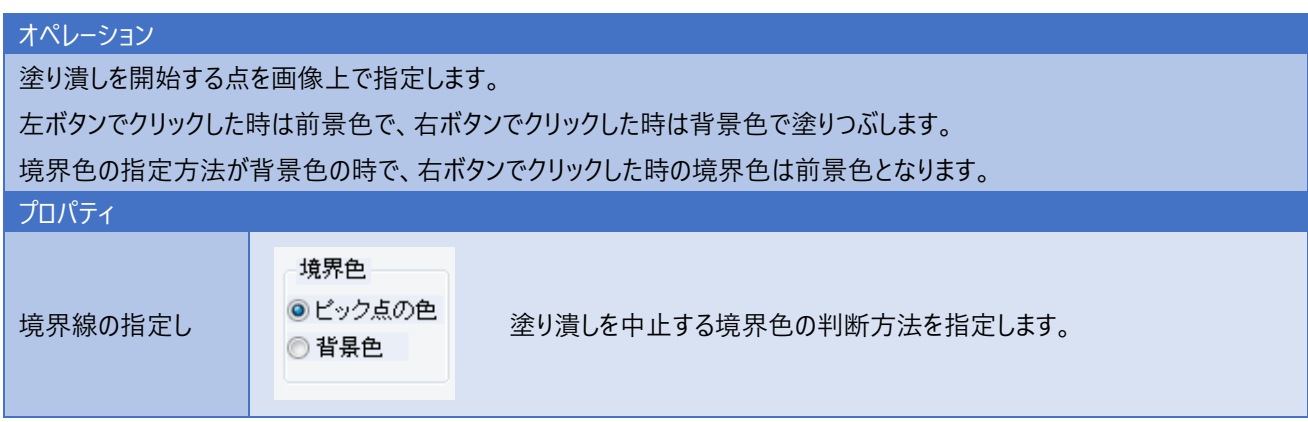

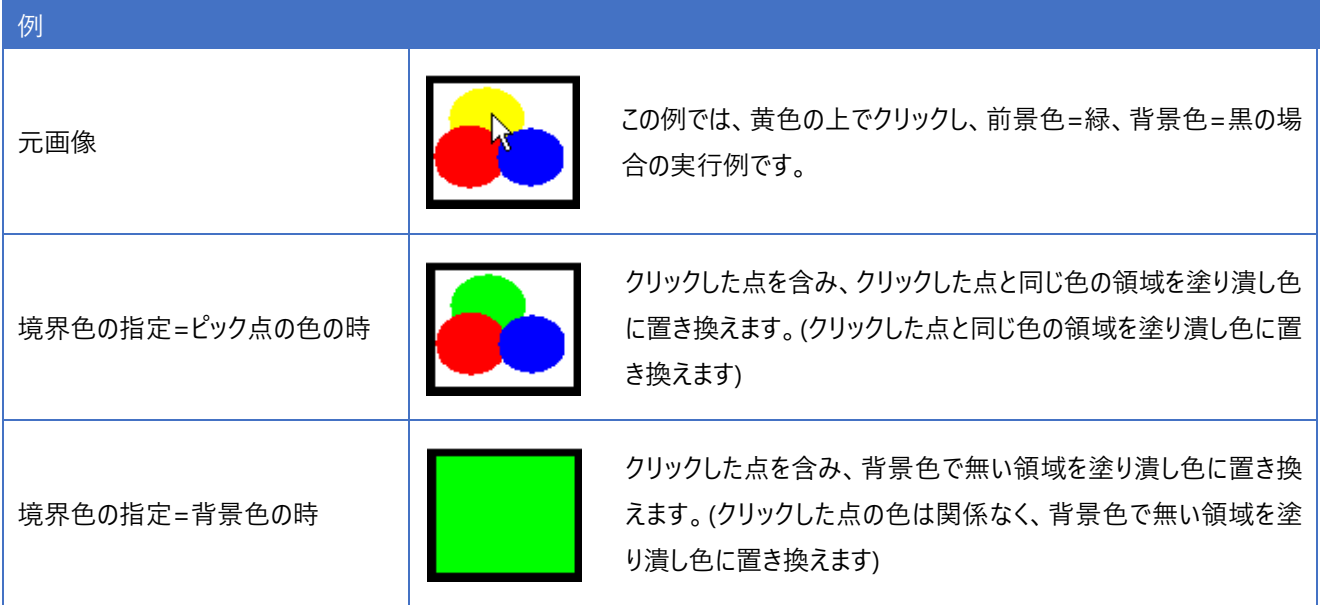

# **第3章 補足**

#### 画像の種類 Windows で扱える画像(ビットマップ)の種類は1つの点を何ビットの色で表すかによって以下の5種類あります。 1~3の表現方法は、直接に色を表すのではなく、パレットの表現を使用します。 1 つの点表現データは、パレットの何番目の色というインデックスを指しています。 1.1 ビット(2 色)パレット表現 2.4 ビット(16 色)パレット表現 3.8 ビット(256 色)パレット表現 4.16 ビット(3 万 2 千色) RGB 表現 5.24 ビット(1600 万色) RGB 表現 1 1 ビット(2 色)パレット表現では、 オンかオフかの 2 つの状態しかありません。 例えば、FAX 等の表現や、スキャナでモノクロ取り込みした画像がこれに当たります。色そのものを問題としないで、オン /オフの状態だけを対象とする分野では2値表現と言うことがあります。 2 4 ビット(16 色)パレット表現、3) 8 ビット(256 色)パレット表現には、モノトーン(濃淡)画像と、カラー画像があります。 3 4 ビット(16 色)パレット表現は、16 ビット Windows の頃に使用されていましたが最近ではあまり使用されません。 4 8 ビット(256 色)パレット表現は、スキャナで 階調取り込みをした場合に使用されているようです。 この場合は、パレットには 256 階調のモノトーン色が設定されます。カラー画像では、イラスト画像などで使用している色 の数が少ない場合に使用されることがあります。 5 24 ビット(1600 万色) RGB 表現 (ツルーカラーと呼ばれることもあります)は、デジカメ画像や、スキャナでカラー取り込 みした画像などがこれに当たります。写真等を表現する場合に使用されます。例外的に、32 ビット(1600 万色) RGB 表現 が使用されることがありますが、色の表現としては 24 ビットと同じものです。 **保管方法** 画像のサイズ変更や台形補正、4点補正 などでは、画像のピクセルの移動が生じます。 この時、単純にピクセルの移動のみを行うと、線が細くなったり/途切れたりの現象が現れますので、通常、対象のピクセルの みではなく、周囲のピクセルの状態も加味して移動先のピクセルの状態を決定します。この時の、補間方法を指定します。 なお、16 色(4 ビット)または 256 色(8 ビット)のカラー画像では、中間色が表現できませんので、最近傍法のみ使用可能です。 黒優先 スタック・黒のピクセル上にどんな色を重ねても結果を黒とします。 白優先 自のピクセル上にどんな色を重ねても結果を白とします。 最近傍法 一番距離の近いピクセルを単純に取り込みます。中間色は発生しません**。** 線形補間 一番距離の近いピクセルと周辺ピクセルとを取り込んで、理論値の距離比率の加重平均で合成しま す。2色画像以外では中間色が発生します。 バイキュービック 一番距離の近いピクセルと周辺ピクセルとを取り込んで一定比率の加重平均で合成します。2色画像 以外では中間色が発生します。 黒優先/白優先 Windows の API の動作ですので、画像のサイズ変更の時にのみ指定できます。 弊社以外の著作物 LibTiff http://www.libtiff.org/ Copyright (c) 1988-1997 Sam Leffler Copyright (c) 1991-1997 Silicon Graphics, Inc. TIFF 形式画像ファイルを読み書きする為に次のオープンソースライブ ラリを使用しています。

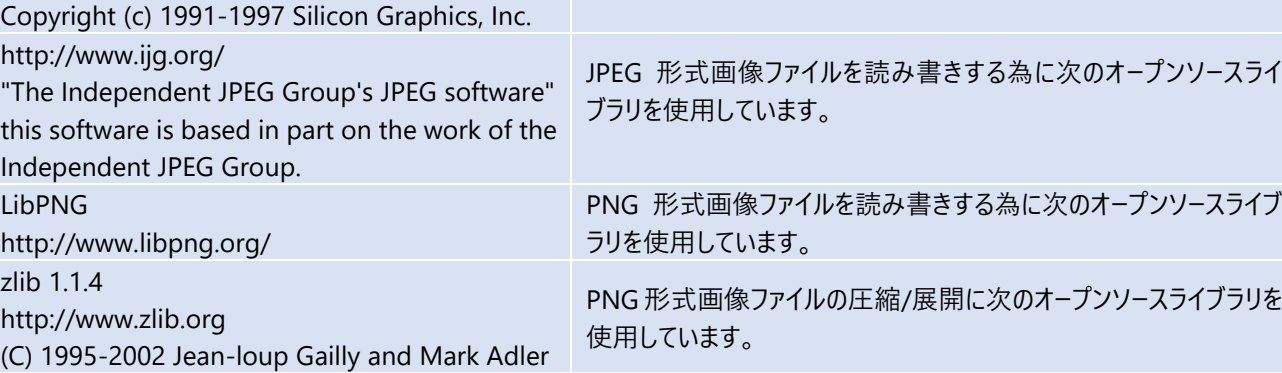

#### **ご注意**

- 1.本書の内容の一部または全部を、無断で複製することは禁止されています。
- 2.本書の内容に関しては将来予告なしに変更することがあります。
- 3. 落丁、乱丁がございましたらご連絡下さい。
- 4.記載されている会社名、製品名は、各社の商標及び登録商標です。

**HandyCAD MarkⅡ Raster Application マニュアル** 2023 年 10 月 第 8 版

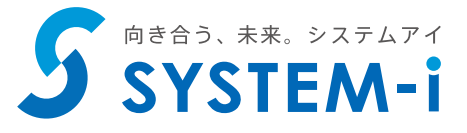

〒532-0011 大阪市淀川区西中島 5-3-8-5F [TEL] 06-6390-8808 [FAX] 06-6390-8809 [E-Mail] system-i@system-i.co.jp [HP] www.system-i.co.jp